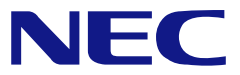

本書は製品とともに大切に保管してください

# **N8103-103**  ディスクアレイコントローラ**(SATA2)**  ユーザーズガイド

■ 製品をご使用になる前に必ず本書をお読みください。 本書は熟読の上、大切に保管してください。

**855-900611-001- A** 初版

#### 商標について

Microsoft とそのロゴおよび、Windows、MS、MS-DOS は米国 Microsoft 社の米国およびその他の国 における登録商標です。

PromiseTechnology, Inc.とそのロゴおよび、SuperTrak、SuperBuild™ Utility、Web-based Promise Array Management (WebPAM) は、米国 Promise 社の登録商標です。

ESMPRO®、EXPRESSBUILDER は、日本電気株式会社の商標です。

#### ご注意

- (1) 本書の内容の一部または全部を無断転載することは禁止されています。
- (2) 本書の内容に関しては将来予告なしに変更することがあります。
- (3) NECの許可なく複製・改変などを行うことはできません。
- (4) 本書は内容について万全を期して作成いたしましたが、万一ご不審な点や誤り、記載もれなど お気づきのことがありましたら、お買い求めの販売店にご連絡ください。
- (5) 運用した結果の影響については(4)項にかかわらず責任を負いかねますのでご了承ください。
- (6) 落丁、乱丁本はお取り替えいたします。

## まえがき

このたびは、本ディスクアレイコントローラをお買い上げいただきまことにありがとうご ざいます。

本書は、N8103-103 ディスクアレイコントローラ (SATA2) (以降「本製品」と呼ぶ)を正 しく、安全に設置、使用するための手引きです。本製品を取り扱う前に必ずお読みくださ い。また、本製品を使用する上でわからないこと、不具合が起きたときにもぜひご利用く ださい。本書は、必要な時にすぐに参照できるように必ずお手元に保管してください。

本製品を取り付ける本体装置の取り扱いについての説明は、本体装置のユーザーズガイド をご覧ください。また、本製品を取り扱う前に「使用上のご注意」を必ずお読みください。

このユーザーズガイドは、必要なときすぐに参照できるよう、お手元に置いておくようにしてください。 「使用上のご注意」を必ずお読みください。

# $\bigwedge$  使用上のご注意 ~必ずお読みください~

本製品を安全に正しくご使用になるために必要な情報が記載されています。

# 安全に関わる表示について

本書では、安全にお使いいただくためにいろいろな絵表示をしています。表示を無視し、 誤った取り扱いをすることによって生じる内容を次のように区分しています。内容をよく 理解してから本文をお読みください。

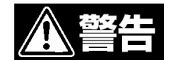

人が死亡する、または重傷を負うおそれがあることを示します。

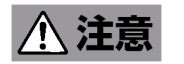

火傷やけがなどを負うおそれや物的損害を負うおそれがあることを示しま す。

危険に対する注意・表示は次の3種類の記号を使って表しています。それぞれの記号は次 のような意味を持つものとして定義されています。

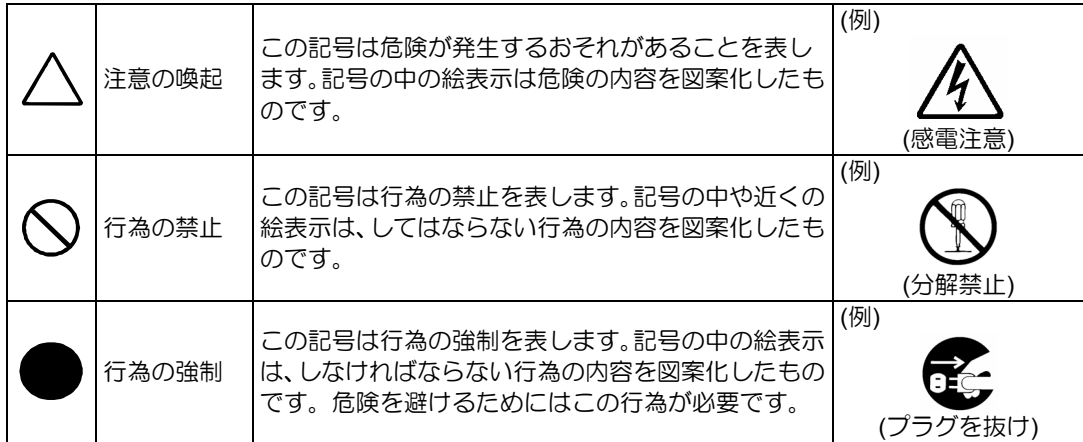

# 本書で使用する記号とその内容

### 注意の喚起

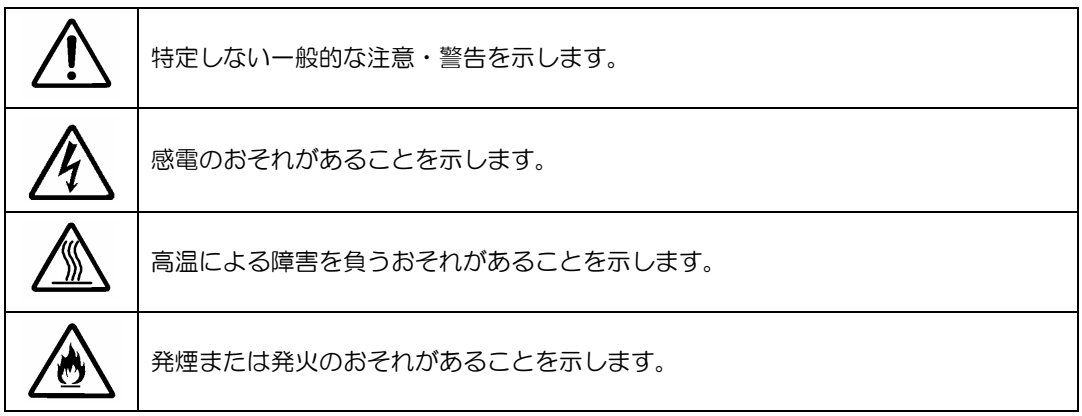

### 行為の禁止

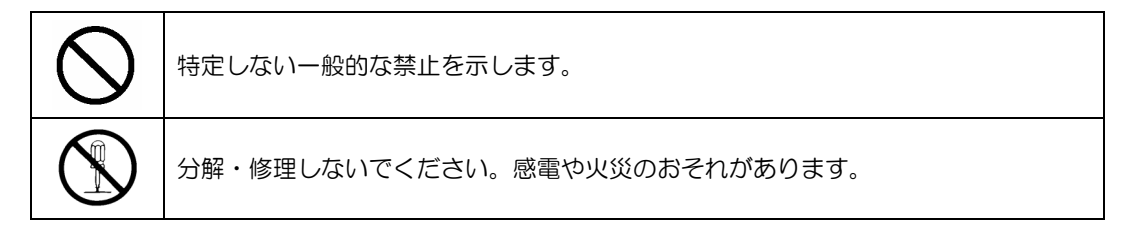

行為の強制

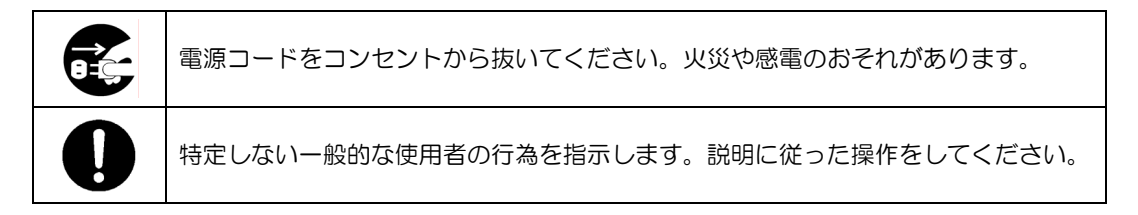

# 安全上のご注意

本製品を安全にお使いいただくために、ここで説明する注意事項をよく読んでご理解して いただき、安全にご活用ください。記号の説明については巻頭の『安全にかかわる表示に ついて』の説明をご覧ください。

### <全般的な注意事項>

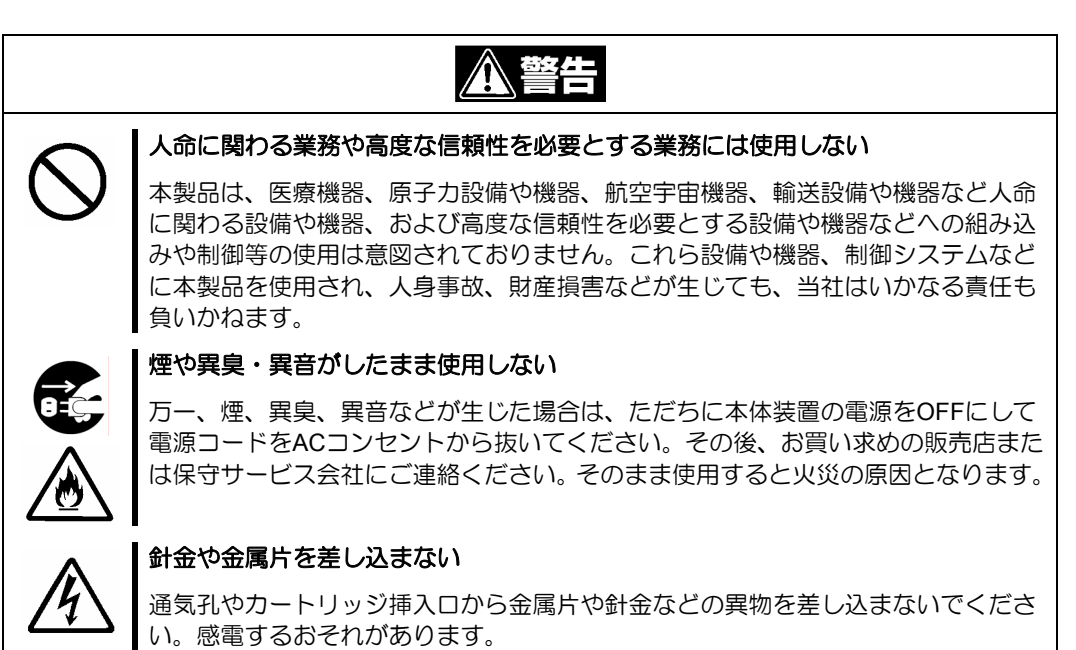

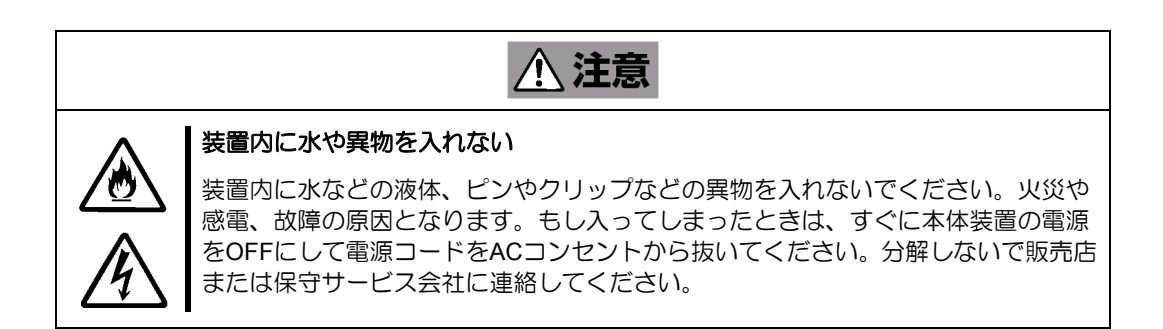

### <電源・電源コードに関する注意事項>

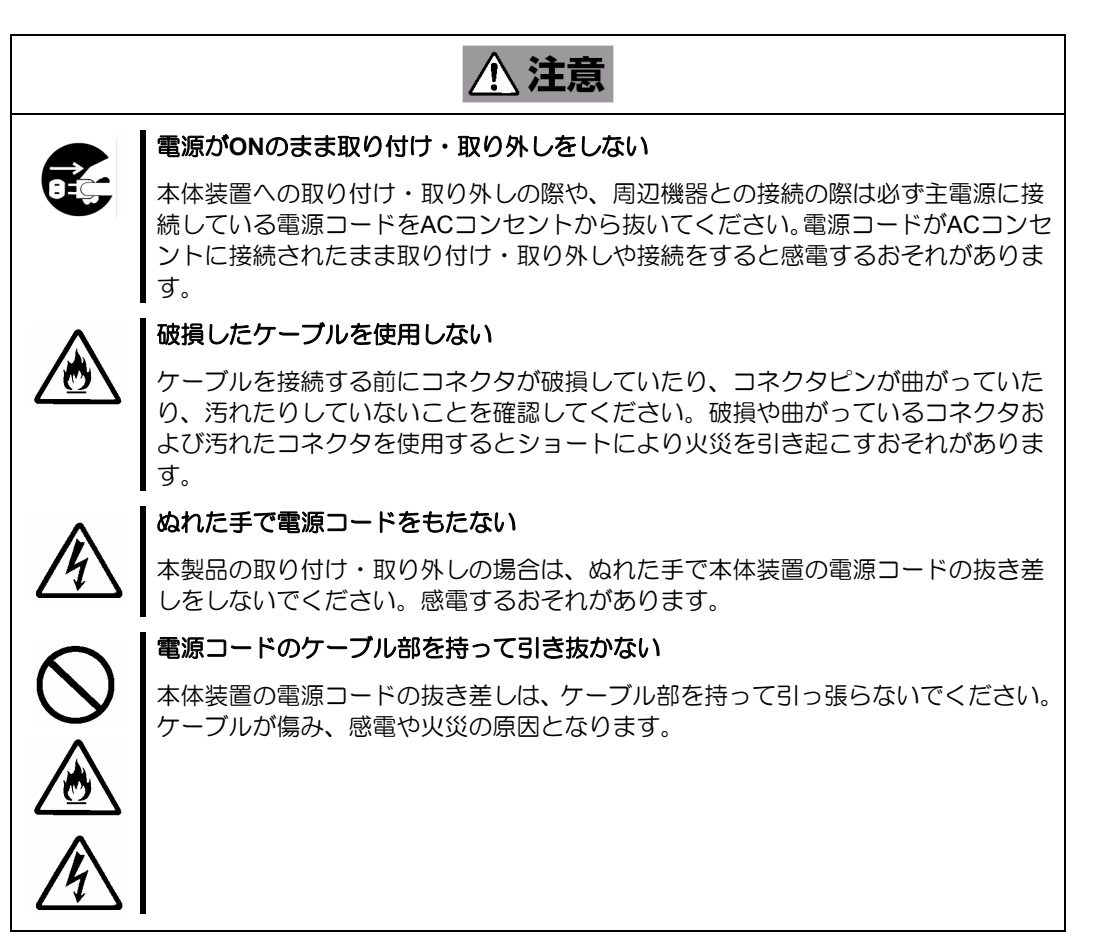

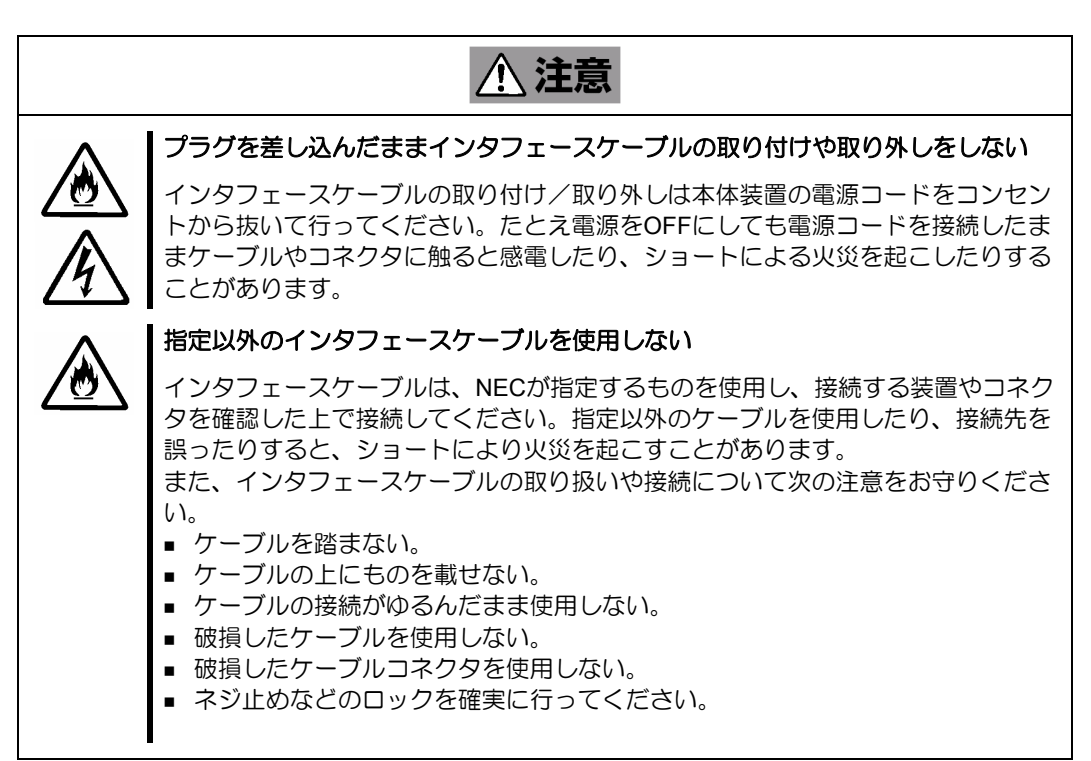

<設置・移動・保管・接続に関する注意事項>

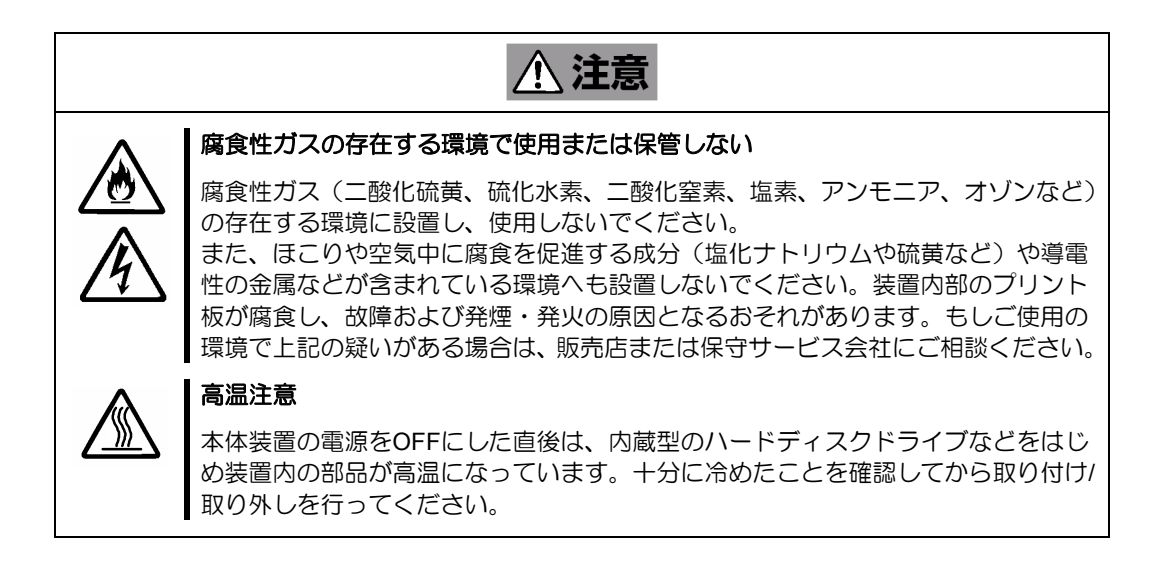

### <お手入れに関する注意事項>

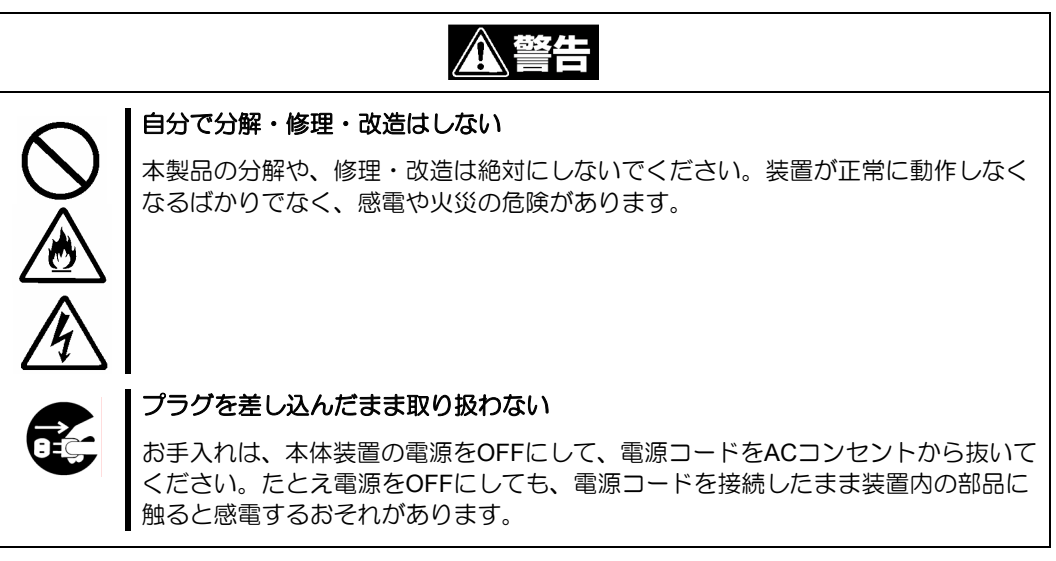

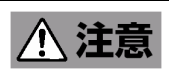

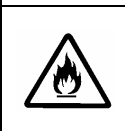

#### 中途半端に取り付けない

DCケーブルやインタフェースケーブルは確実に取り付けてください。中途半端に取 ━━ ┃の付けると接触不良を起こし、発煙や発火の原因となるおそれがあります。

# <運用中の注意事項>

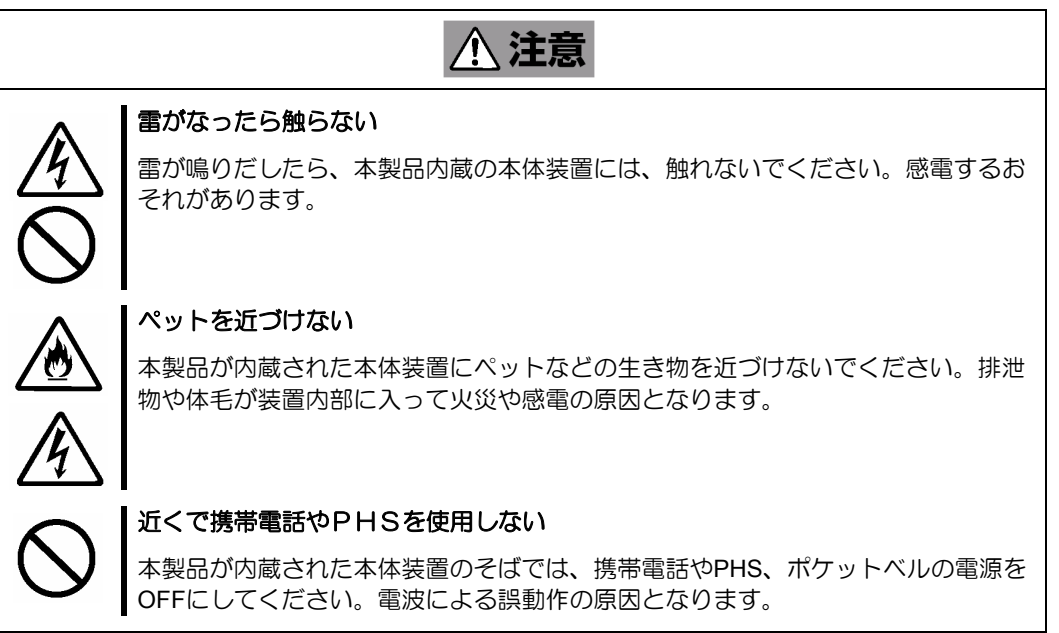

xi

# 使用上のご注意 ~装置を正しく動作させるために~

本製品を使用するときに注意していただきたいことを次に示します。これらの注意を無視 して、本製品を使用した場合、資産(データやその他の装置)が破壊されるおそれがあります ので必ずお守りください。

- 本製品は Express5800 シリーズに Serial-ATA (SATA) 機器を接続するためのディ スクアレイコントローラです。他の目的では使用しないでください。
- 本製品は大変デリケートな電子装置です。本製品を取り扱う前に、本体装置の金 属フレーム部分などに触れて身体の静電気を逃がしてください。本製品の取り扱 いは端の部分を持ち、表面の部品やコネクタと接続する部分には触れないように してください。また、本製品を落としたり、ぶつけたりしないでください。
- 本製品には、同一規格のハードディスクドライブ(以降「HDD」と呼ぶ)を接続 してください。
- 本製品に接続可能な本体装置、増設用 HDD ケージ、HDD については、お買い求 めの販売店にお問い合わせください。
- 本製品は、他の PCI ボード (ディスクアレイコントローラ、ミラーリングボード、 SCSI コントローラ等)の混在使用を制限している場合があります。本製品を他の PCI ボードと混在してご使用になる場合は、混在が可能かどうかお買い求めの販 売店にご確認ください。

#### 電波障害自主規制について

この装置は、情報処理装置等電波障害自主規制協議会(VCCI)の基準に基づくクラス B 情報 技術装置です。この装置を家庭環境で使用すると電波妨害を引き起こすことがあります。この 場合には使用者が適切な対策を講ずるよう要求されることがあります。

#### **BSMI Statement**

警告使用者: 這是甲類的資訊產品,在居住的環境中使用 時,可能會造成射頻干擾,在這種情況下,

使用者會被要求採取某些適當的對策。

本書は、Windows などのオペレーティングシステムやキーボード、マウスといった一般的 な入出力装置などの基本的な取り扱いについて十分な知識を持ったユーザを対象として記 載されています。

#### <本書の記号について>

本書の中には安全に関わる注意記号の他に次の3種類の記号を使用しています。それぞれ の記号は次のような意味をもつものとして定義されています。

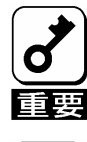

装置を取り扱う上で、守らなければいけないことや、特に注意すべき 点を示します。

装置を取り扱う上で、確認をしておく必要がある点を示します。

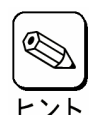

知っておくと役に立つ情報や便利なことを示します。

## 梱包箱の中身について

梱包箱の中には本製品以外に色々な添付品が同梱されています。本製品に添付の構成品表 を参照し、全ての添付品が揃っていることを確認してください。万一、足りないものや損 傷しているものがあった場合には、本製品をご購入された販売店にご連絡ください。

# 第三者への譲渡について

本製品を第三者に譲渡(または売却)する時には、必ず本書を含む全ての添付品をあわせ て譲渡(または売却)してください。

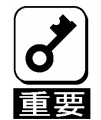

#### **HDD内のデータについて**

譲渡する装置内に搭載されているHDDに保存されている大切なデータ(例えば顧客 情報や企業の経理情報など)が第三者へ漏洩することの無いようにお客様の責任に おいて確実に処分してください。

WindowsやLinuxなどのオペレーティングシステムの「ゴミ箱を空にする」操作や オペレーティングシステムの「フォーマット」コマンドでは見た目は消去されたよ うに見えますが、実際のデータはHDDに書き込まれたままの状態にあります。完全 に消去されていないデータは、特殊なソフトウェアにより復元され、予期せぬ用途 に転用されるおそれがあります。

このようなトラブルを回避するために市販の消去用ソフトウェア(有償)またはサー ビス(有償)を利用し、確実にデータを処分することを強くお勧めします。データの 消去についての詳細は、お買い求めの販売店または保守サービス会社にお問い合わ せください。

なお、データの処分をしないまま、譲渡(または売却)し、大切なデータが漏洩さ れた場合、その責任は負いかねます。

ソフトウェアに関しては、譲渡した側は一切の複製物を所有しないでください。また、イ ンストールした装置から削除した後、譲渡してください。

### 廃棄について

本製品の廃棄については、各自治体の廃棄ルールに従って分別廃棄して下さい。詳しくは、 各自治体にお問い合わせ下さい。

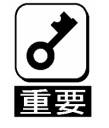

HDDやバックアップデータカートリッジ、フロッピーディスク、その他書 き込み可能なメディア(CD-R/CD-RWなど)に保存されているデー タは、第三者によって復元や再生、再利用されないようお客様の責任にお いて確実に処分してから廃棄してください。個人のプライバシーや企業の 機密情報を保護するために十分な配慮が必要です。

# データの保管について

オペレータの操作ミス、衝撃や温度変化等による装置の故障によってデータが失われる可 能性があります。万一に備えて、HDD に保存されている大切なデータは、定期的にバック アップを行ってください。

### 輸送について

本製品を輸送する際は、『第1章 概要』を参考に本体装置から本製品を取り出し、本製品 とすべての添付品を購入時の梱包箱に入れてください。

# 保守用部品について

本製品の保守用部品の保有期間は、製造打ち切り後5年です。

本書で使用する略称

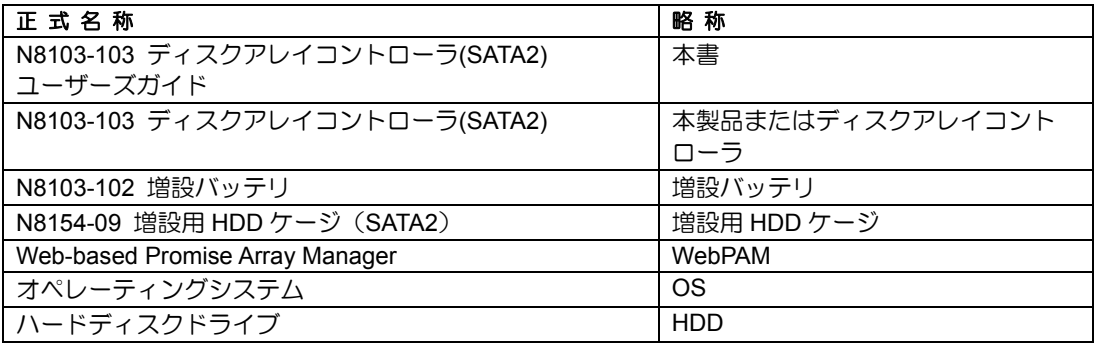

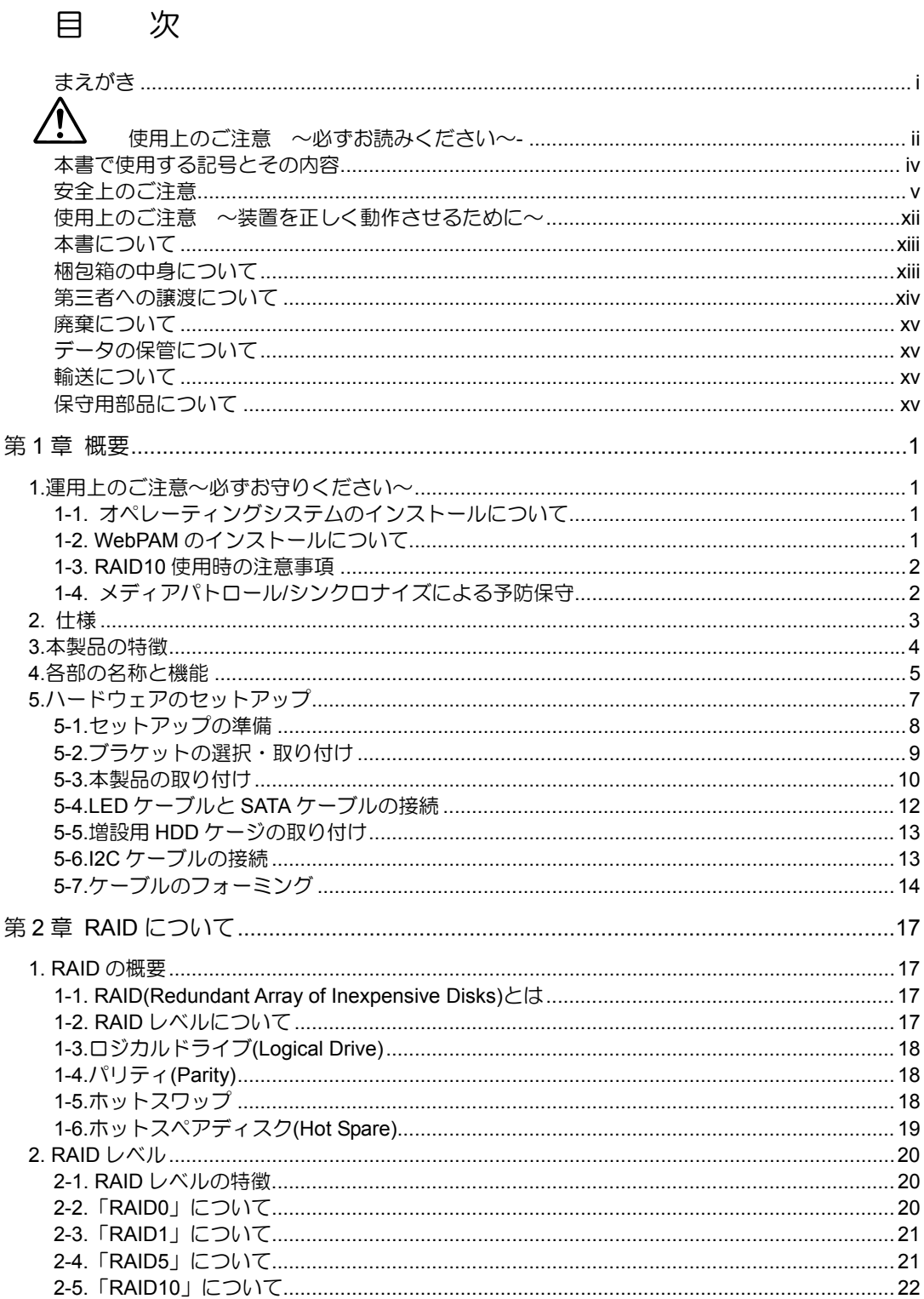

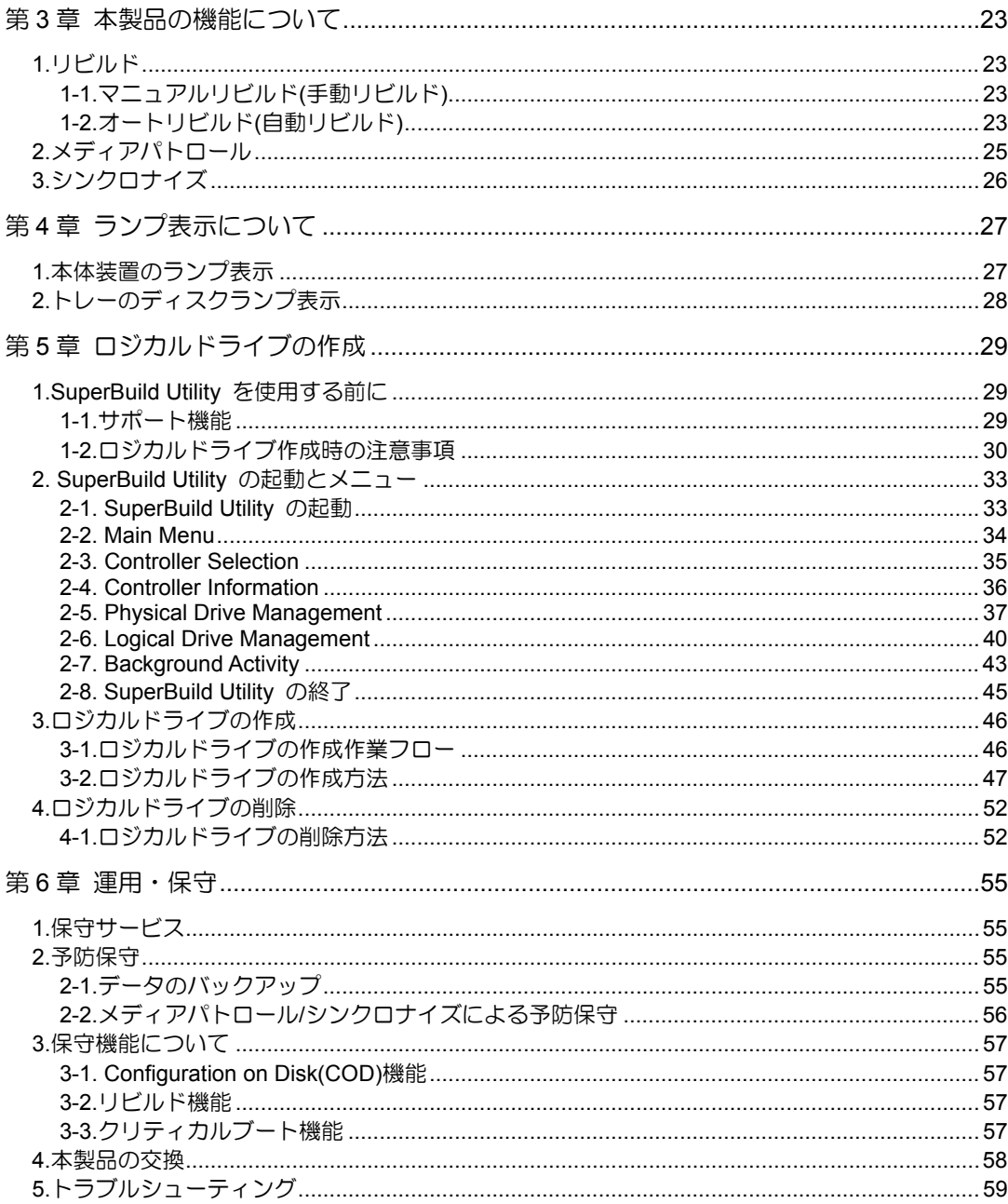

# 第1章 概要

本製品を初めてお使いになる場合は、この章からお読みください。

ここでは、本製品の運用上必ずお守りしていただきたい事項、ならびに、本製品の特徴と ハードウェアのセットアップについて説明します。

# 1.運用上のご注意~必ずお守りください~

本製品を安全に運用していただくため、以下の注意事項をお守りください。

# 1-1. オペレーティングシステムのインストールについて

オペレーティングシステム(以降「OS」と呼ぶ)をインストールまたは再インストールする 場合は、本製品添付の CD-ROM「SATA2 Array Management Software」内の「N8103-103 ディスクアレイコントローラ(SATA2) ソフトウェアユーザーズガイド」をご覧ください。

### 1-2. WebPAM のインストールについて

本製品を OS 上から管理することができる管理ユーティリティ Web-based Promise Array Manager(以降「WebPAM」と呼ぶ)を必ずインストールしてください。WebPAM をインス トールすることにより、

- アレイシステム上発生したイベントや異常がイベントログに登録され、システム の障害解決や診断に有効活用できます。
- ESMPRO を使って WebPAM のイベント情報を監視することが可能です。
- マニュアルリビルド/メディアパトロール/シンクロナイズの実行やスケジュール 運転が可能になります。

WebPAM のインストール方法は、本製品添付の CD-ROM「SATA2 Array Management Software」内の「Web-based Promise Array Manager ユーザーズガイド」をご覧ください。

### 1-3. RAID10 使用時の注意事項

本製品の RAID10 構成は、他のディスクアレイコントローラの RAID0+1 に相当する RAID レベルです。本製品の RAID10 構成について、詳しくは「第2章 2-5.「RAID10」について」 をご覧ください。

# 1-4. メディアパトロール/シンクロナイズによる予防保守

ハードディスクドライブ(以降「HDD」と呼ぶ)の後発不良に対する予防保守として、メディ アパトロールやシンクロナイズを定期的に実施することをお勧めします。これらの機能に より、HDD の後発不良を早期に発見し修復することができます。どちらの機能も、 WebPAM のスケジュール機能により定期的に実施することができます。

メディアパトロールとシンクロナイズの詳しい機能については、『第 3 章 本製品の機能に ついて』をご覧ください。

スケジュールの間隔は週に 1 度実施されることを推奨していますが、お客さまの運用状況 に合わせ、少なくとも月に 1 度は実施されることをお勧めしています。

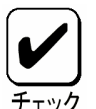

- メディアパトロールやシンクロナイズを実施するためには、WebPAM の インストールが必要になります。
- デフォルト設定で、毎週水曜日の0:00にすべてのHDDに対してメディア パトロールを実施するようにスケジュールされています。運用状況に合 わせて設定を変更してください。
- 『Free』の状態のHDDに対してメディアパトロールを実施することはで きません。メディアパトロールを実施するためには、ホットスペアディ スクに設定する必要があります。ただし、一度ロジカルドライブに使用 したHDDに対しては、『Free』の状態でもメディアパトロールを実施す ることができます。

# 2. 仕様

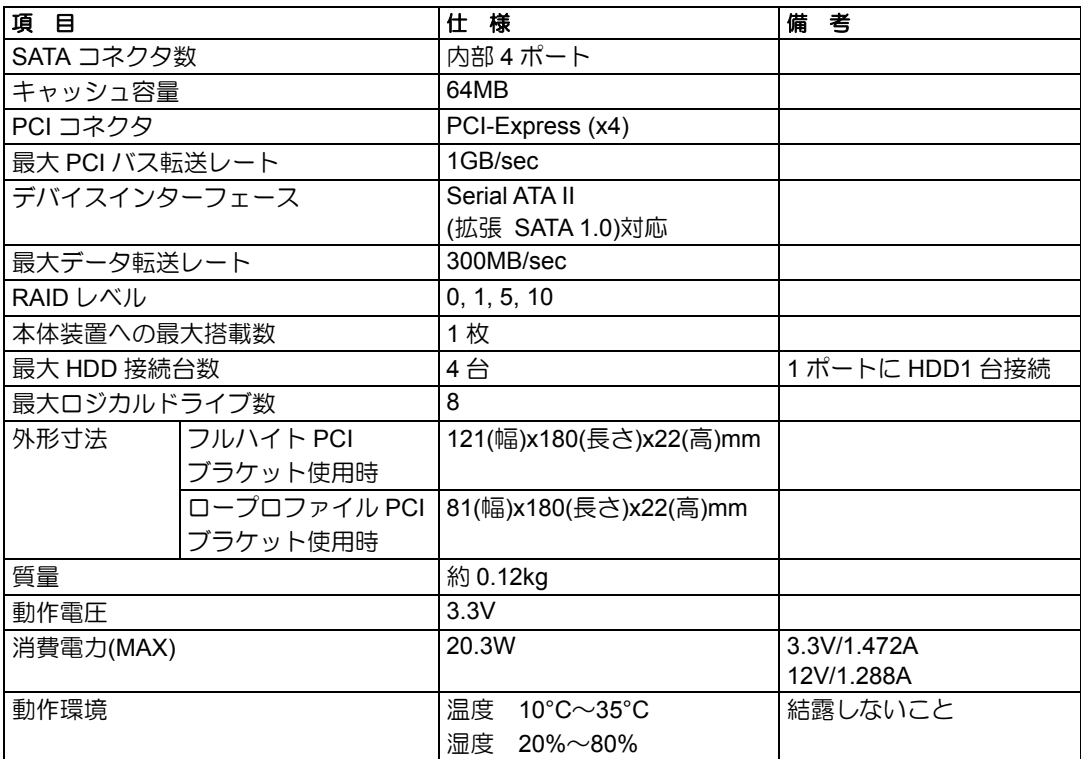

# 3.本製品の特徴

本製品は、Serial ATA II(拡張 SATA 1.0)対応の I/F コネクタが 4 ポート搭載されています。 データ転送速度は、1 ポートあたり最大 300MB/秒であり、低コスト、高パフォーマンスを 実現しています。

さらに、N8103-102 増設バッテリ(SATA)(以降「増設バッテリ」と呼ぶ)と接続することで、 アクセス性能がより向上する「Write Back」モードでの運用が可能になります。また、増 設用 HDD ケージと接続することでホットスワップ機能も実現します。

#### 本製品の特徴

- 最大 300MB/秒のデータ転送
- 64MB SDRAM メモリを搭載
- 1 ボードあたり最大 4 台の SATA HDD を接続可能(1 ポート当たり 1 台)
- RAID レベル 0, 1, 5, 10 をサポート
- 増設バッテリを接続することにより、「Write Back」モードでの運用が可能
- WebPAM をインストールすることにより ESMPRO を使った通報監視が可能
- 障害発生ドライブの自動検出
- システムを停止せずに故障 HDD の交換(ホットスワップ)が可能
- サウンドを使用した警告が可能
- ロープロファイル対応

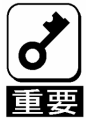

- 本製品は、PCI ホットプラグ機能をサポートしておりません。
- ホットスワップは、増設用HDDケージを使用している場合やホットス
- ワップに対応した本体装置の場合のみ実行できます。

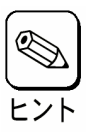

本製品と接続できる増設用HDD ケージは次のモデルです。

■ N8154-09 増設用HDD ケージ(SATA2)

# 4.各部の名称と機能

本製品の各部の名称を以下に説明いたします。

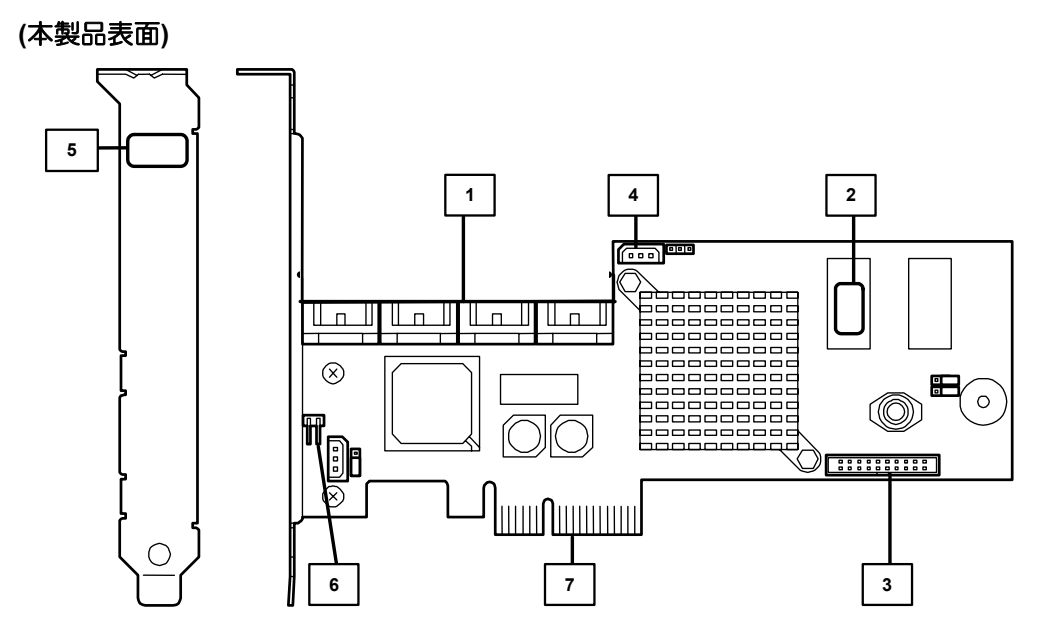

**(**本製品裏面**)** 

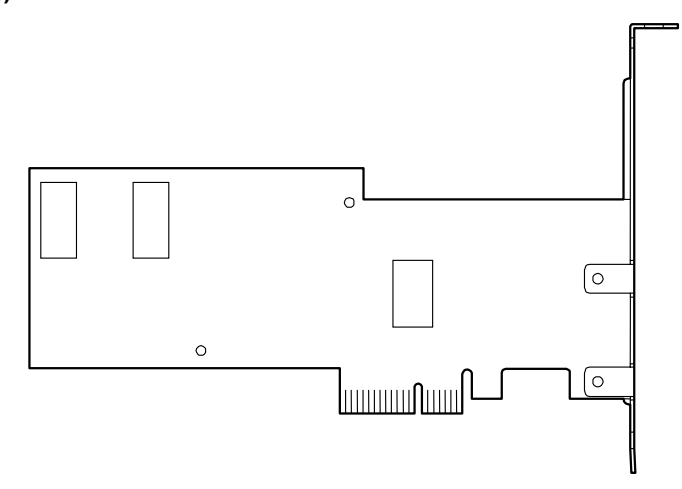

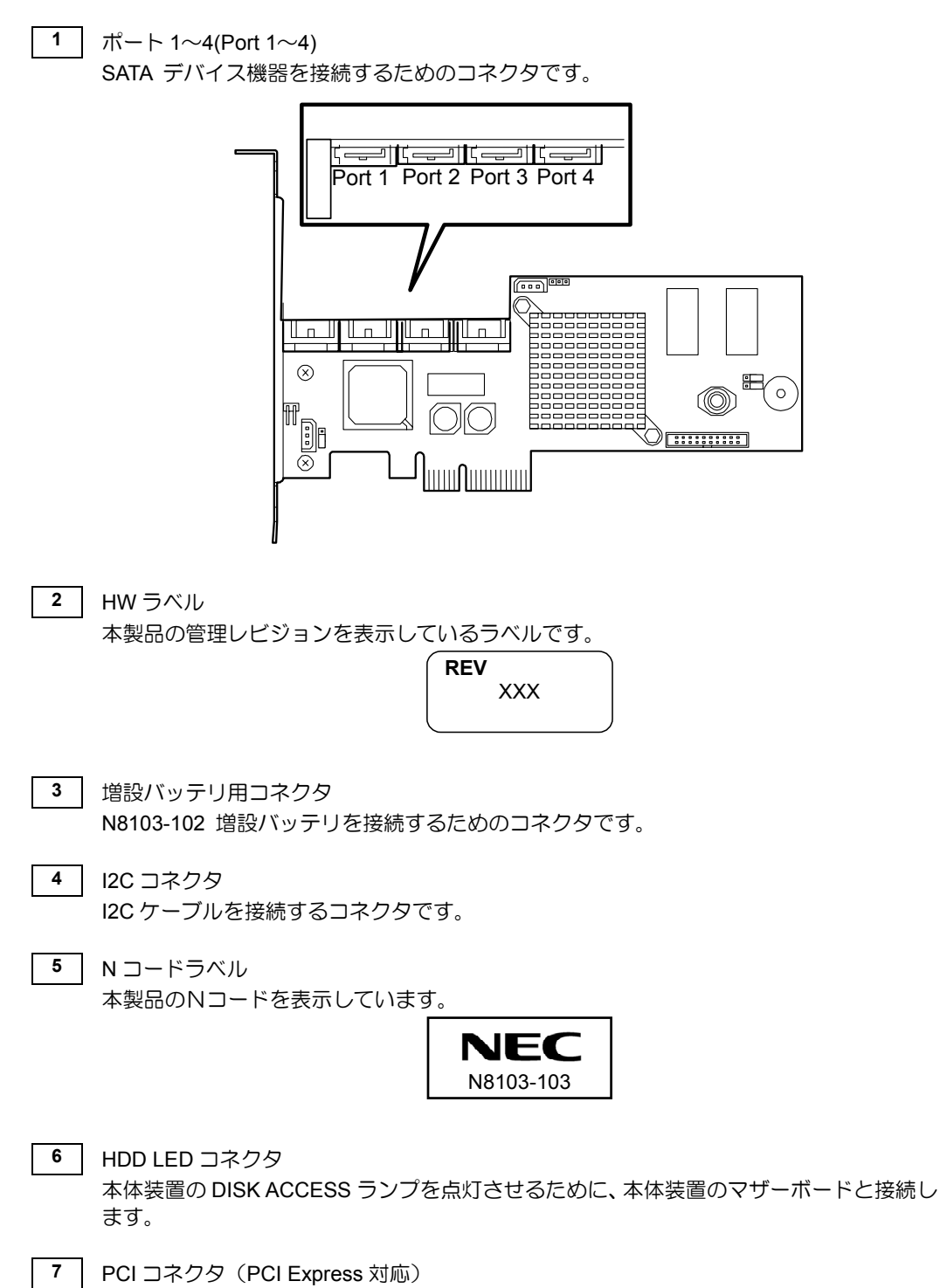

本体装置の PCI スロット(PCI Express)に接続するコネクタです。

# 5.ハードウェアのセットアップ

次の手順に従って、本製品を本体装置に取り付けてください。

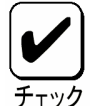

作業の前に本体装置のユーザーズガイドも必ずご覧になってください。作業 フローは本体装置や装置構成、増設用HDDケージの有無によって異なりま す。作業開始前に本体装置の種類および装置構成を確認して正しいフローを 実施してください。

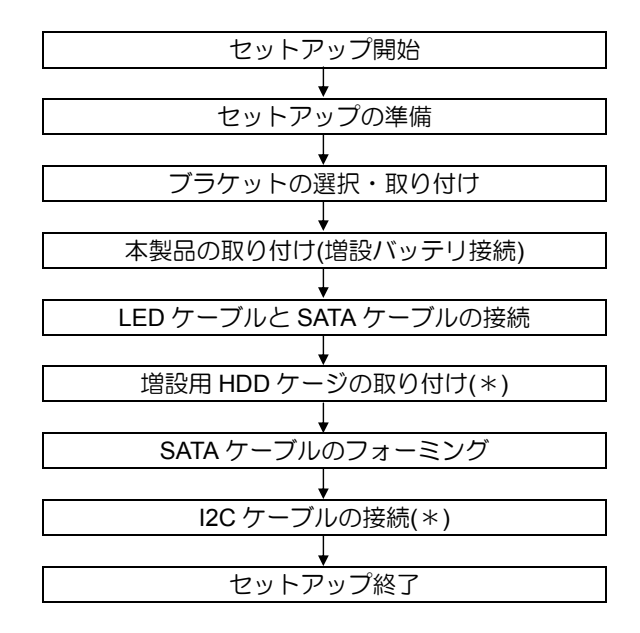

(\*)増設用 HDD ケージを使用しない場合は、作業はありません。

# 5-1.セットアップの準備

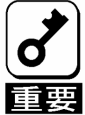

セットアップを行う前に、以下の注意事項をご覧ください。

- 本製品は、本体装置1台に対して1枚のみ実装可能です。複数枚の実装は できません。
- PCIスロット (PCI Express) には、本体装置により実装制限がある場合 があります。取り付ける前に本体装置のユーザーズガイドを確認してく ださい。
- 本製品に接続するHDDは、同一規格のHDDを使用してください。本製品 に接続可能なHDDについては、お買い求めの販売店にご確認ください。
- 本製品は、他のPCIボード(ディスクアレイコントローラ、ミラーリング ボード、SCSIコントローラ等)の混在使用を制限している場合がありま す。本製品を他のPCIボードと混在してご使用になる場合は、混在が可能 かどうかお買い求めの販売店にご確認ください。
- **1.** すべてのアプリケーションを終了し、OS のシャットダウン処理を行います。
- **2.** POWER スイッチを押して本体装置の電源を OFF にします。
- **3.** 本体装置の電源ユニットに接続している全ての電源コードをコンセントから抜き ます。
- **4.** 本体装置のユーザーズガイドの手順に従い、本体装置のサイドカバー等を外しま す。

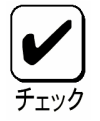

本体装置サイドカバー等の取り付け/取り外し手順は、本体装置のユーザー ズガイドをご覧ください。

# 5-2.ブラケットの選択・取り付け

本製品はフルハイト PCI ブラケットが取り付けられています。ロープロファイルに対応し た PCI スロットに本製品を取り付ける場合は、添付のロープロファイル PCI ブラケットに 交換する必要があります。

- **1.** フルハイト PCI ブラケットと本製品を固定しているネジ(2 本)を取り外します
- **2.** フルハイト PCI ブラケットを取り外します。
- **3.** ロープロファイル PCI ブラケットを取り付けます。
- **4.** ロープロファイル PCI ブラケットを手順 **1** で取り外したネジ(2 本)で固定しま す。

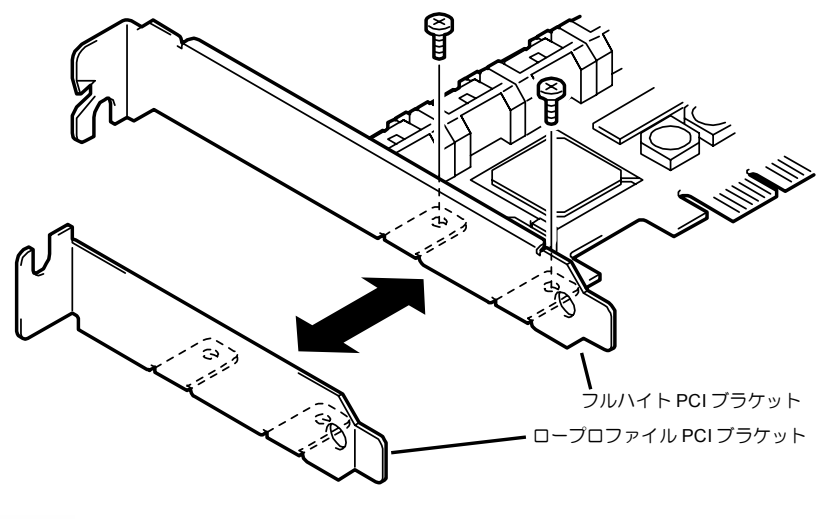

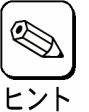

ロープロファイルPCIブラケットからフルハイトPCIブラケットに取り替え る時も同じ手順です。

## 5-3.本製品の取り付け

**1.** 本製品を取り付ける PCI スロット(PCI Express)の位置を確認し、対応する増設 スロットカバーを取り外します。

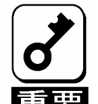

- 取り外した増設スロットカバーは大切に保管してください。外したネジ は、本製品の取り付けに使用しますので、なくさないでください。
	- 本製品は、PCIホットプラグ機能には対応していません。本製品を抜き差 しする場合は、必ず本体装置の電源をOFFにして、電源コードをコンセ ントから抜いてください。

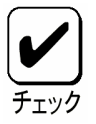

PCIスロット (PCI Express)には、本体装置により実装制限がある場合が あります。取り付ける前に本体装置のユーザーズガイドをご覧ください。

**2.** 本製品を PCI スロット(PCI Express)にしっかりと差し込み、固定します。ネジ で固定する場合は、増設スロットカバーを取り外した時のネジを使用して固定し ます。

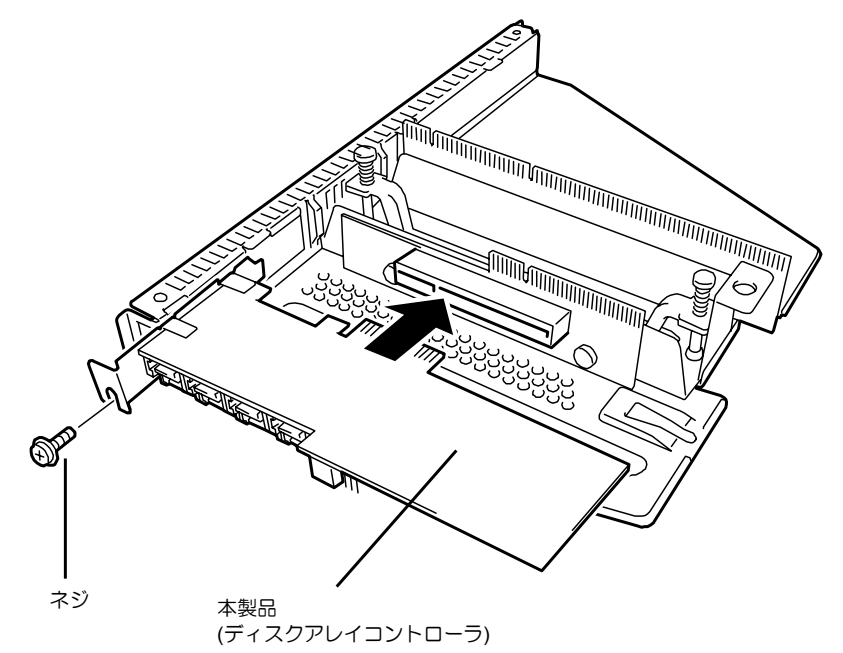

取り付け例.ラックマウントモデルの場合

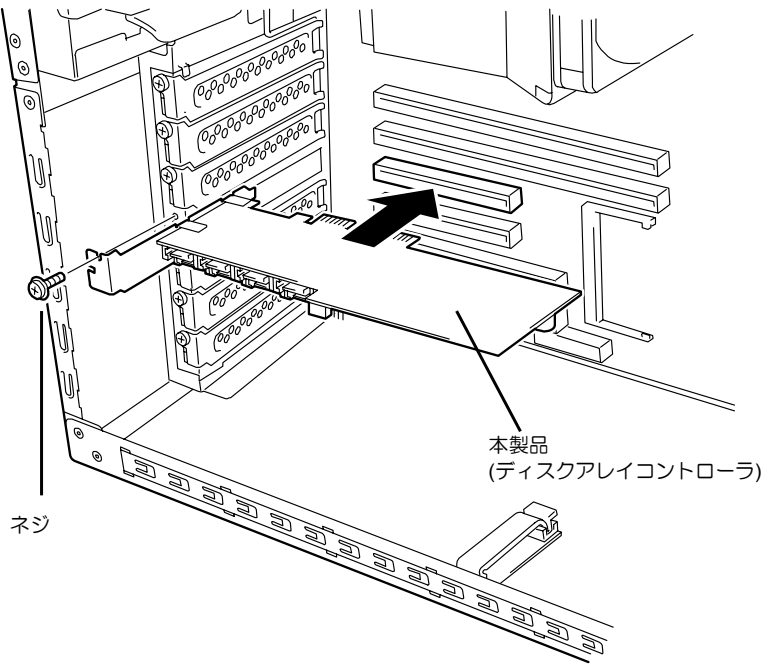

取り付け例. タワーモデルの場合

増設バッテリを接続する場合も、同様の手順で取り付けてください。

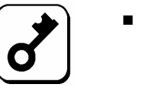

- 本製品がPCIスロットにうまく取り付けられない場合は、一旦本製品を取
- り外して、再度取り付けなおしてください。過度の力を加えると破損す るおそれがありますので注意してください。
- 増設バッテリの詳しい取り付け方法については、「N8103-102 増設バッ テリ ユーザーズガイド」をご覧ください。

# 5-4.LED ケーブルと SATA ケーブルの接続

本体装置添付の LED ケーブルを HDD LED コネクタに接続します。以下の図および接続表 を参照して接続してください。マザーボードへの接続については本体装置のユーザーズガ イドをご覧ください。LED ケーブルが接続しづらい場合は、一旦本製品を PCI スロットか ら抜いて接続してください。

続けて、SATA ケーブルを本製品の SATA コネクタに接続します。本製品のポート番号と同 じポート番号の SATA ケーブルを接続します。

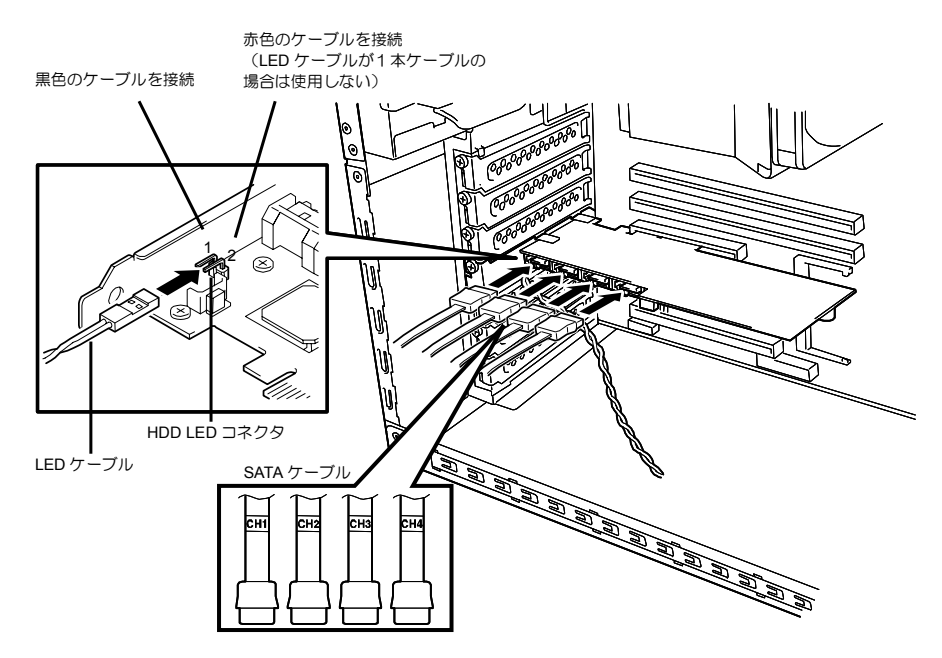

#### **LED** ケーブル接続表

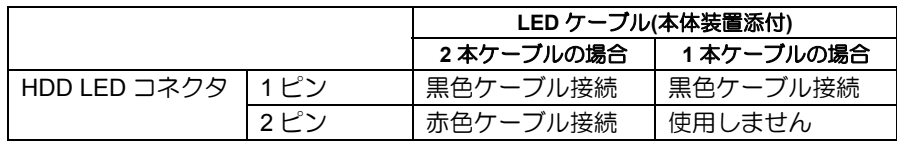

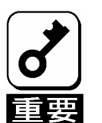

- 本体装置によっては、LEDケーブルのケーブルが2本の場合と1本の場合 があります。
- N8154-09 増設用HDDケージ(SATA2)を使用する場合は、増設用HDD ケージに添付されているSATAケーブルを接続してください。詳しい接続 方法については、増設用HDDケージ添付のユーザーズガイドをご覧くだ さい。
- ラックマウントモデルの本体装置の場合は、本体装置に添付されている SATAケーブルを使用します。詳しくは、本体装置添付のユーザーズガイ ドをご覧ください。

# **5-5.**増設用 HDD ケージの取り付け

増設用 HDD ケージを使用する場合は、増設用 HDD ケージに添付されているユーザーズ ガイドの手順に従って取り付けます。

# 5-6.I2C ケーブルの接続

本製品添付のI2Cケーブルを接続します。I2Cケーブルの3ピンコネクタ(白)を本製品のI2C コネクタに接続し、4 ピンコネクタ(黒)を本体装置のバックプレーンあるいは増設用 HDD ケージに接続します。本体装置や増設用 HDD ケージ側の接続先については、それぞれの ユーザーズガイドをご覧ください。

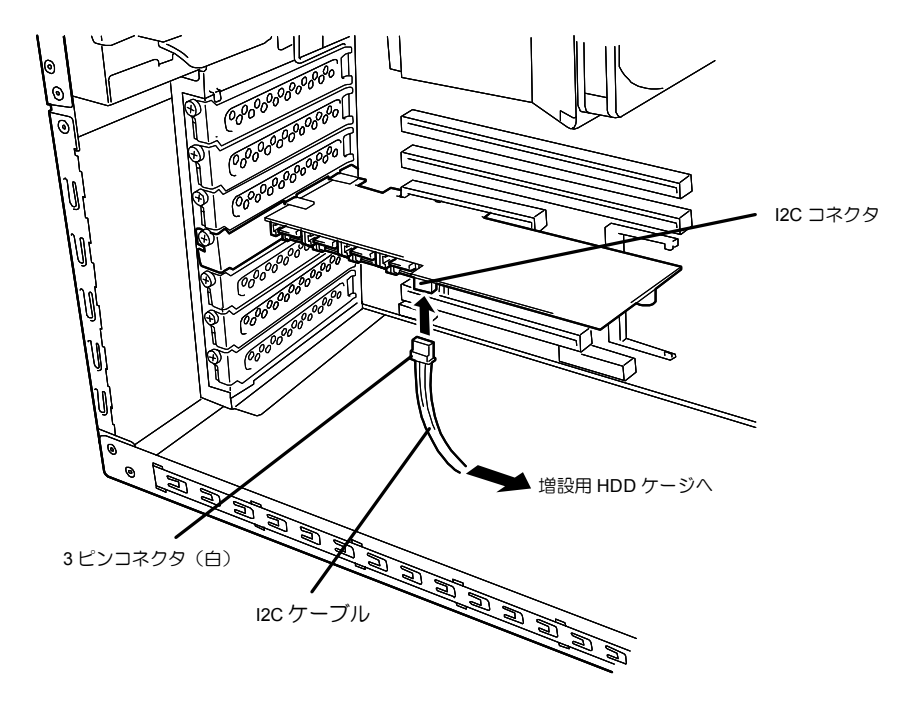

## 5-7.ケーブルのフォーミング

SATA ケーブルおよび I2C ケーブルを固定するため、以下の手順に従ってケーブルをフォー ミングします。

**1.** ケーブルクランプの貼付

本製品添付のケーブルクランプを本体装置に貼り付けます。貼り付け位置はケー ブルをしっかりと固定できる任意の位置に貼り付けてください。本体装置によっ ては、貼付場所が無く、ケーブルクランプを使用できない場合がありますが、そ の場合もケーブルを束ねて、バラバラにならないようにフォーミングしてくださ い。

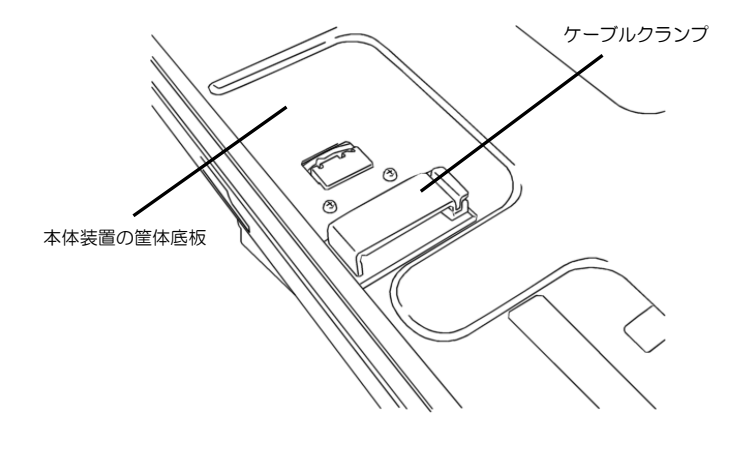

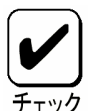

- ケーブルクランプを本体装置に貼り付ける前に、貼付箇所を乾いた布等 できれいに拭いてください。
- 本体装置によっては、本製品添付のケーブルクランプを使用せず、本体 装置の添付品を使用する場合があります。詳しくは、本体装置のユーザー ズガイドをご覧ください。

**2.** ケーブルのフォーミング ケーブルクランプのロックを解除し、ケーブルを束ねて固定します。

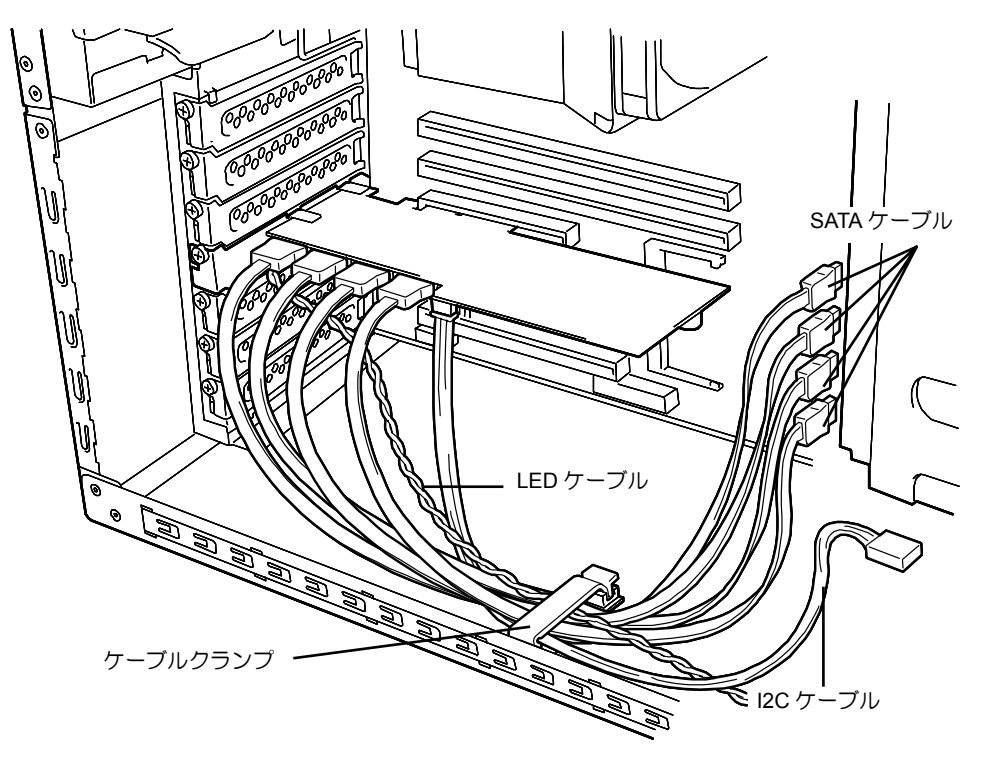

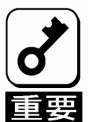

SATA ケーブルをフォーミングした後、ケーブルに抜けがないこと、コネ クタに対してまっすぐに接続されていることを確認してください。
# 第 2 章 RAID について

ここでは、本製品がサポートしている RAID 機能について説明します。

# 1. RAID の概要

## 1-1. RAID(Redundant Array of Inexpensive Disks)とは

直訳すると低価格ディスクの冗長配列となり、ハードディスクドライブ(以降「HDD」と呼 ぶ)を複数まとめて扱う技術のことを意味します。

つまり RAID とは複数の HDD を 1 つのアレイ(ロジカルドライブ)として構成し、これらを 効率よく運用することです。これにより単体の大容量 HDD より高いパフォーマンスを得る ことができます。

アレイ(ロジカルドライブ)に構成されると、ホストコンピュータからは、複数の HDD が 1 つの HDD として認識されます。ホストコンピュータからのアクセスは、アレイ(ロジカル ドライブ)を構成している複数の HDD に対して並行して行われます。

また、使用する RAID レベルによっては、ある HDD に障害が発生した場合でも残っている データやパリティからリビルド機能によりデータを復旧させることができ、高い信頼性を 提供することができます。

### 1-2. RAID レベルについて

RAID 機能を実現する記録方式には、複数の種類(レベル)が存在します。その中で本製品が サポートする RAID レベルは、「RAID 0」「RAID 1」「RAID 5」「RAID10」です。ロジカル ドライブを作成する上で必要となる HDD の数量は RAID レベルごとに異なりますので、下 の表で確認してください。

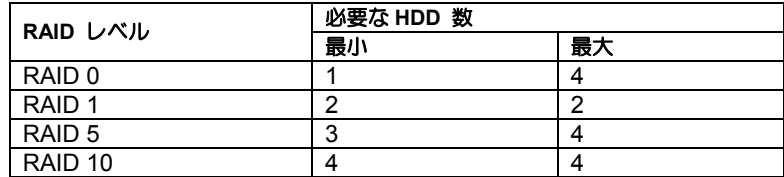

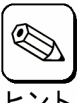

各RAIDレベルの詳細は、本章「2.RAIDレベル」をご覧ください。

## 1-3.ロジカルドライブ(Logical Drive)

ロジカルドライブは複数の HDD のグループを表すもので、OS からは物理ドライブとして 認識されます。本製品の設定可能なロジカルドライブの数は、HDD を 4 台実装した場合で 最大 8 個になります。

次の図は本製品(ディスクアレイコントローラ)に HDD を 4 台接続し、3 台でロジカルドラ イブを作成、残りの 1 台をホットスペアディスクに設定した構成例です。

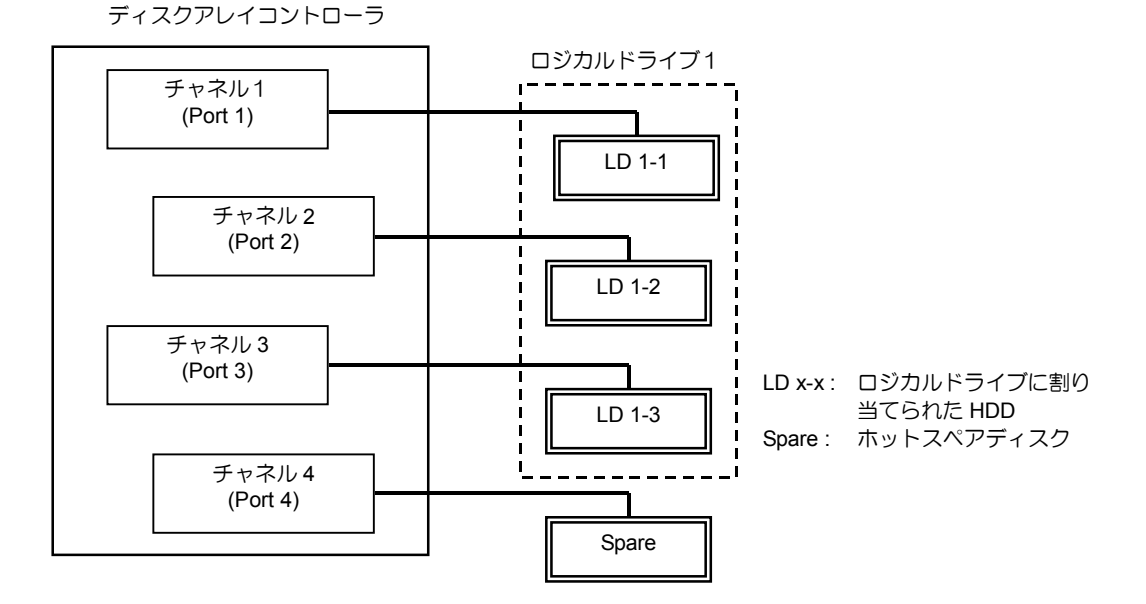

## 1-4.パリティ(Parity)

冗長データのことです。複数台の HDD のデータから 1 セットの冗長データを生成します。 生成された冗長データは、HDD が故障したときにデータの復旧のために使用されます。

## 1-5.ホットスワップ

システムの稼働中に HDD の脱着(交換)を手動で行うことができる機能をホットスワップ といいます。

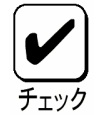

本製品でホットスワップを行うためには、増設用HDD ケージを接続する必 要があります。

# 1-6.ホットスペアディスク(Hot Spare)

ホットスペアディスクとは、冗長性のある RAID レベルで構成されたロジカルドライブ配 下の HDD に障害が発生した場合に、代わりに使用できるように用意された予備の HDD で す。HDD の障害を検出すると、障害を検出した HDD を切り離し(オフライン)、ホットスペ アディスクを使用してリビルドを実行します。ホットスペアディスクには以下の 2 種類の 設定があります。

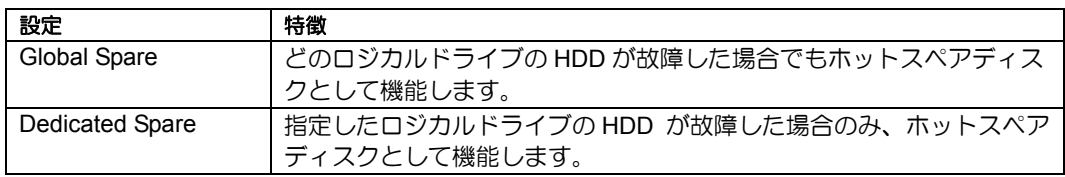

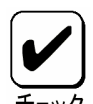

ホットスペアディスクを設定するためには、本製品の管理ユーティリティ Web-based Promise Array Manager(以降「WebPAM」と呼ぶ)のインストー ルが必要です。

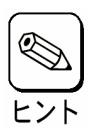

ホットスペアディスクを使用したリビルド「スタンバイリビルド」について は『第3章本製品の機能について』をご覧ください。

### 『**Free**』ディスクについて

『Free』ディスク(ロジカルドライブやホットスペアディスクに割り当てられていない未構 成の HDD)も、『Global Spare』と同様に、故障した HDD の代わりとして機能します。ホッ トスペアディスクと『Free』ディスクの両方が存在する構成では、ホットスペアディスク が優先的に使用されます。

ただし、『Free』ディスクに対しては、メディアパトロールを実行することができないため、 ホットスペアディスクに設定して使用することを推奨します。

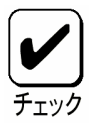

一度ロジカルドライブに使用したHDDに対しては、『Free』の状態でもメ ディアパトロールを実施することができます。

2. RAID レベル

本製品がサポートしている RAID レベルについて詳細な説明をします。

### **2-1. RAID** レベルの特徴

各 RAID レベルの特徴は下表の通りです。

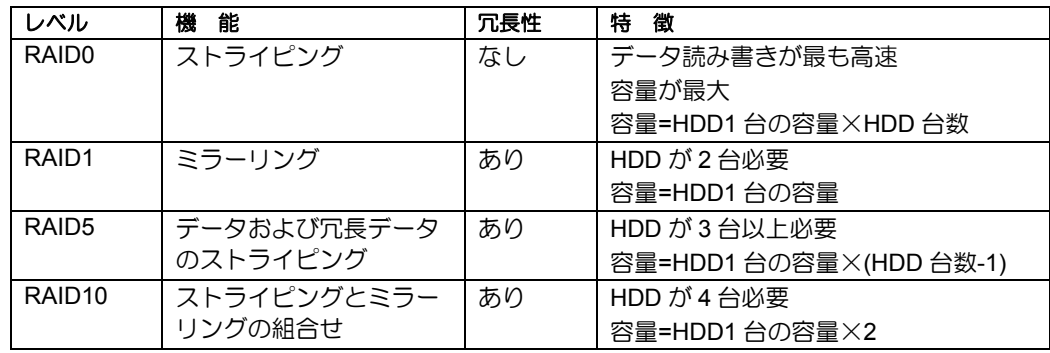

## 2-2.「RAID0」について

データを各 HDD へ分散して記録します。この方式を「ストライピング」と呼びます。

図ではストライプ 1(Disk1)、ストライプ 2(Disk2)、ストライプ 3(Disk3)・・・というよう にデータが記録されます。すべての HDD に対して一括してアクセスできるため、最も優れ たディスクアクセス性能を提供することができます。

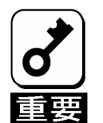

RAID0はデータの冗長性がありません。HDDが故障するとデータの復旧が できません。

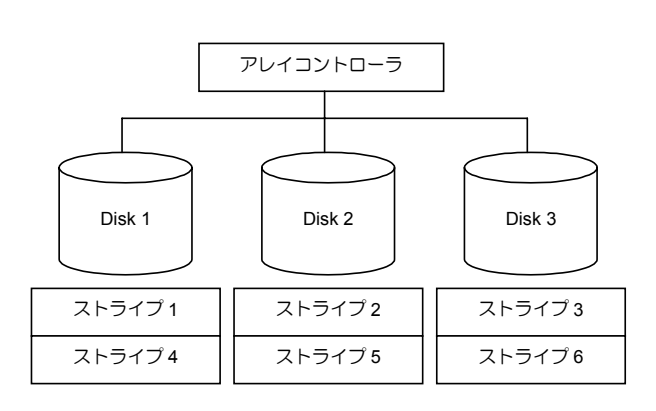

## 2-3.「RAID1」について

1 つの HDD に対してもう 1 つの HDD へ同じデータを記録する方式です。この方式を「ミ ラーリング」と呼びます。

1 台の HDD にデータを記録するとき同時に別の HDD に同じデータが記録されます。一方 の HDD が故障したときに同じ内容が記録されているもう一方の HDD を代わりとして使用 することができるため、システムをダウンすることなく運用できます。

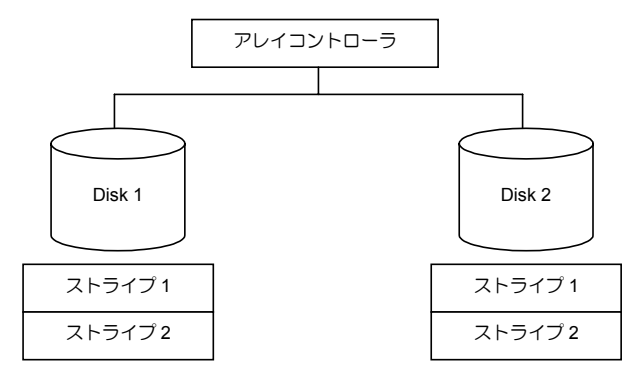

## 2-4.「RAID5」について

RAID0 と同様に、データを各 HDD へ「ストライピング」方式で分散して記録しますが、 そのときパリティ(冗長データ)も各 HDD へ分散して記録します。この方式を「分散パリティ 付きストライピング」と呼びます。

データをストライプ(x)、ストライプ(x+1)、そしてストライプ(x)とストライプ(x+1)から生 成されたパリティ(x, x+1)というように記録します。そのためパリティとして割り当てられ る容量の合計は、ちょうど HDD1 台分の容量になります。ロジカルドライブを構成する HDD のうち、いずれかの 1 台が故障しても問題なくデータが使用できます。

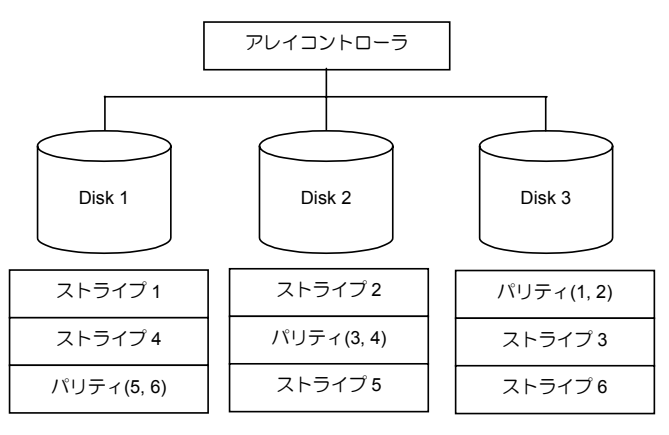

## 2-5.「RAID10」について

データを各 HDD へ「ストライピング」方式で分散し、さらにそれらのストライプを「ミラー リング」方式で記録しますので、RAID0 の高いディスクアクセス性能と、RAID1 の高信頼 性を同時に実現することができます。

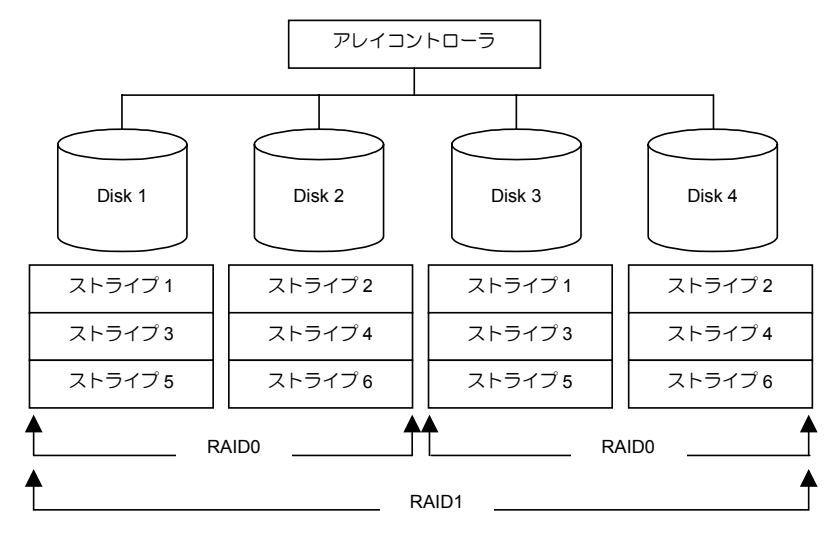

# 第 3 章 本製品の機能について

本製品が持つ機能を説明します。

# 1.リビルド

リビルド(Rebuild)は、ハードディスクドライブ(以降「HDD」と呼ぶ)に故障が発生した場 合に、故障した HDD のデータを復旧させる機能です。『RAID1』や『RAID5』、『RAID10』 など、冗長性のあるロジカルドライブ対して実行することができます。

### 1-1.マニュアルリビルド(手動リビルド)

本製品の管理ユーティリティ Web-based Promise Array Manager(以降「WebPAM」と呼ぶ) を使用し、手動で実施するリビルドです。HDD を選択してリビルドを実行することができ ます。

詳しい操作方法については、本製品添付の CD-ROM「SATA2 Array Management Software」 内の「Web-based Promise Array Manager ユーザーズガイド」をご覧ください。

## 1-2.オートリビルド(自動リビルド)

WebPAM などのユーティリティを使用せず、自動的にリビルドを実行させる機能です。 オートリビルドには、以下の 2 種類の方法があります。

■ スタンバイリビルド

ホットスペアディスクを用いて自動的にリビルドを行う機能です。ホットスペア ディスクが設定されている構成では、ロジカルドライブに割り当てられている HDD に故障が生じたときに、自動的にリビルドが実行されます。

■ ホットスワップリビルド

故障した HDD をホットスワップで交換することにより、自動的にリビルドが実行 される機能です。

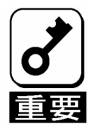

リビルドを実行する場合は、以下の点に注意してください。

- リビルドに使用するHDDは、故障したHDDと同一容量、同一回転数、同 一規格のものを使用してください。
- リビルド中は負荷がかかるため、処理速度は低下します。
- リビルド中は、本体装置のシャットダウンやリブートを実施しないでく ださい。万が一、停電などの不慮な事故でシャットダウンしてしまった 場合、速やかに電源の再投入を行ってください。自動的にリビルドが再 開されます。
- ホットスワップリビルドは、増設用HDDケージを使用している場合や ホットスワップに対応した本体装置の場合のみ実行できます。
- 故障したHDD を抜いてから新しいHDDを実装するまでに、90秒以上の 間隔をあけてください。
- ホットスワップリビルドが動作しない場合は、マニュアルリビルドを実 行してください。

# 2.メディアパトロール

メディアパトロール(Media Patrol)は、HDD の全領域にリード&ベリファイ試験を実施する 機能です。メディアパトロールは、ロジカルドライブやホットスペアディスクに割り当て られているすべての HDD に対して実行することができます。

メディアパトロールにより、HDD の後発不良を検出・修復することができるため、予防保 守として定期的に実施することを推奨します。メディアパトロールはスケジュール設定を 行うことにより、定期的に実施することができます。

『RAID1』や『RAID5』、『RAID10』など、冗長性のあるロジカルドライブを構成する HDD やホットスペアディスクに割り当てられた HDD の場合は、実行中に検出したエラーセクタ を修復することができます。冗長性のない『RAID0』のロジカルドライブを構成する HDD の場合は、エラーセクタを Bad Sector List(BSL)に登録して管理します。

メディアパトロール実行中の HDD へアクセスがあった場合は、メディアパトロールを一時 的に中断し、アクセスが完了すると中断した箇所から継続します。そのため、メディアパ トロールによる性能低下はほとんどありません。

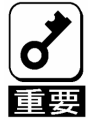

- メディアパトロールを実行する場合は、以下の点に注意してください。
- 頻繁にHDDヘアクセスがある環境では、メディアパトロールの処理が進 みません。そのような環境では、メディアパトロールよりもシンクロナ イズを使った予防保守を推奨します。
- メディアパトロールを実施するためにはWebPAMのインストールが必要 です。
- デフォルト設定で、毎週水曜日の0:00にすべてのHDDに対してメディア パトロールを実施するようにスケジュールされています。 運用状況に合 わせて設定を変更してください。
- 『Free』の状態のHDDに対してメディアパトロールを実施することはで きません。メディアパトロールを実施するためには、ホットスペアディ スクに設定する必要があります。ただし、一度ロジカルドライブに使用 したHDDに対しては、『Free』の状態でもメディアパトロールを実施す ることができます。
- 詳しい操作方法については、本製品添付のCD-ROM「SATA2 Array Management Software」内の「Web-based Promise Array Manager ユー ザーズガイド」をご覧ください。

# 3.シンクロナイズ

シンクロナイズ(Synchronization)は、ロジカルドライブの整合性をチェックするための機 能です。『RAID1』や『RAID5』、『RAID10』など、冗長性のあるロジカルドライブ対して 実行することができます。

シンクロナイズは、メディアパトロールと同様、スケジュール設定を行うことにより定期 的に実施することができます。

シンクロナイズは整合性をチェックするだけでなく、メディアパトロールと同様に、実行 中に検出したエラーセクタを修復することができるため、予防保守として使用できます。

シンクロナイズはメディアパトロールとは異なり、実行中のロジカルドライブに対してア クセスがあった場合でも一定の割合で処理を継続します。そのため、シンクロナイズ実行 中はシステムに負荷がかかり、処理速度が低下する場合があります。ただし、頻繁にアク セスがある環境では、メディアパトロールの処理を進めることができないため、シンクロ ナイズを使った予防保守を推奨します。

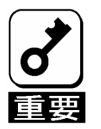

シンクロナイズを実行する場合は、以下の点に注意してください。

- シンクロナイズを実施するためにはWebPAMのインストールが必要で す。
- 詳しい操作方法については、本製品添付のCD-ROM「SATA2 Array Management Software」内の「Web-based Promise Array Manager ユー ザーズガイド」をご覧ください。

# 第 4 章 ランプ表示について

本製品は、増設用 HDD ケージを使用したりホットスワップに対応した本体装置に実装する ことで、ハードディスクドライブ(以降「HDD」と呼ぶ)のアクセス状態や、故障やリビル ド動作中などのステータスを確認することができます。また、本体装置添付の LED ケーブ ルを接続することで、アクセス時に本体装置前面の DISK ACCESS ランプを点滅させるこ とができます。

# 1.本体装置のランプ表示

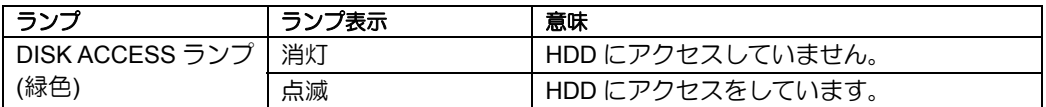

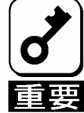

アクセスしていない状態でも、ディスクアクセスランプが頻繁に点滅する場 合がありますが故障ではありません。

アクセスがない状態でも、ESMPROや本製品自身が行っている監視による アクセス、OSからアクセスが定期的に行われているためです。また、本製 品の性質上、1回のアクセスに対する点滅時間が長いため、これらのアクセ スに対して頻繁に点滅する場合があります。

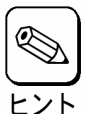

本体装置のランプ表示は本体装置の種類によって異なります。詳しくは本体 装置のユーザーズガイドをご覧ください。

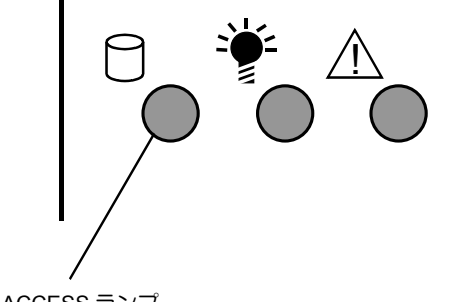

# 2.トレーのディスクランプ表示

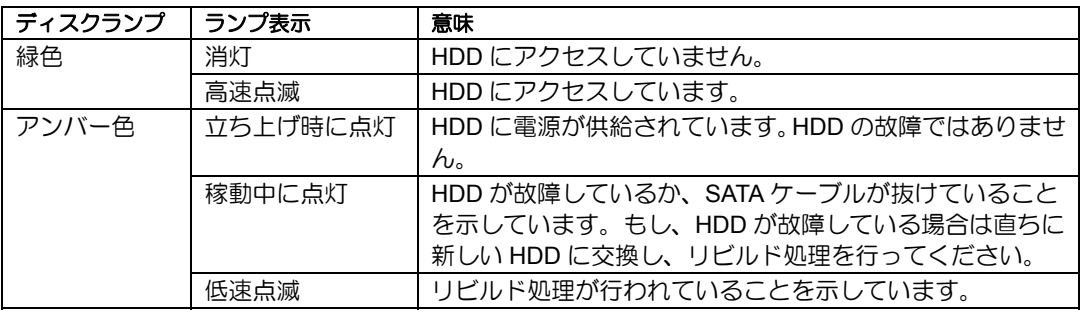

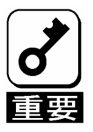

アクセスしていない状態でも、緑色ランプが頻繁に点滅する場合があります が故障ではありません。

アクセスがない状態でも、ESMPROや本製品自身が行っている監視による アクセス、OSからアクセスが定期的に行われているためです。また、本製 品の性質上、1回のアクセスに対する点滅時間が長いため、これらのアクセ スに対して頻繁に点滅する場合があります。

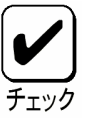

- 本体装置によっては、増設用HDDケージが接続できなかったり、接続で きる増設用HDDケージが異なったりします。詳しくは、お買い求めの販 売店にお問い合わせください。
- 本体装置の起動毎にアンバー色ランプが点灯しますが、故障ではありま せん。
- 再起動時には、再起動時のランプの表示状態が保持されたまま再起動し ます。

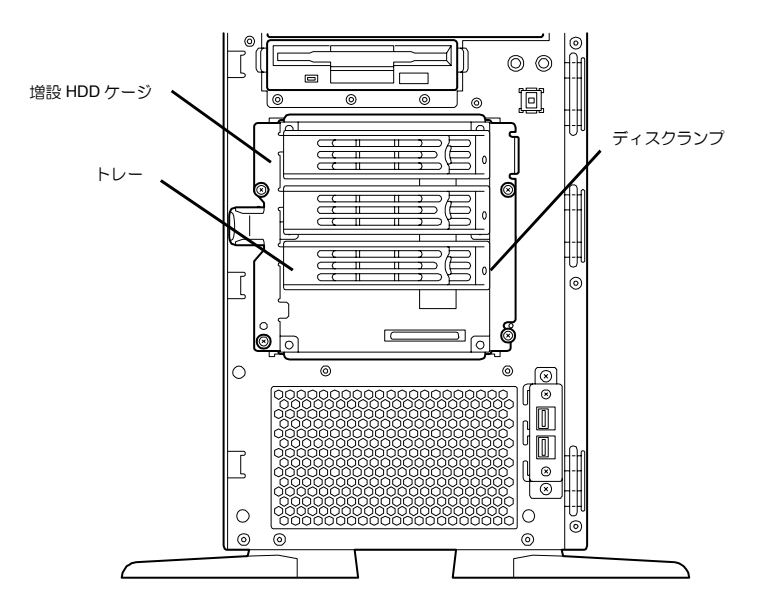

# 第 5 章 ロジカルドライブの作成

ここでは本製品のコンフィグレーションユーティリティ「SuperBuild™ Utility」について説 明します。SuperBuild Utility は、ディスクアレイの構築・管理をするためのユーティリティ です。

# 1.SuperBuild Utility を使用する前に

「SuperBuild Utility」を使用する前に、サポート機能および注意事項をご覧ください。

## 1-1.サポート機能

- 本製品の各種情報表示
- ハードディスクドライブ(以降「HDD」と呼ぶ)の各種情報表示、ステータス表示
- ロジカルドライブの作成、削除
	- ■RAID レベルの設定
	- ■Stripe Block サイズの設定
	- ■Initialize の設定
	- ■Write Cache の設定
	- ■スプリット機能
- ロジカルドライブの設定情報表示、ステータス表示
- バックグラウンドタスクの進捗状況確認、一時停止/再開
- リビルド/シンクロナイズの実行

### 『スプリット機能』とは

SATA2 ディスクアレイコントローラは、1 台の HDD を最大 2 個まで分割して使用するこ とができるスプリット機能をサポートしています。本ユーティリティ上では、ロジカルド ライブ作成時に任意の容量を指定することで、自動的にスプリット機能が使用され、HDD が分割されます。

## 1-2.ロジカルドライブ作成時の注意事項

■ ホットスペアディスクの設定について

本ユーティリティではホットスペアディスクの設定はできません。ホットスペア ディスクを設定する場合は、OS インストール後に本製品の管理ユーティリティ Web-based Promise Array Manager(以降「WebPAM」と呼ぶ)から設定してくださ い。

なお、ロジカルドライブに割り当てられていない『Free』の状態の HDD でもス タンバイリビルドが実施されますが、『Free』ディスクに対してはメディアパト ロールが実施されませんので、WebPAM からスペアディスクに設定することを推 奨します。

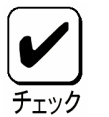

一度ロジカルドライブに使用したHDDに対しては、『Free』の状態でもメ ディアパトロールを実施することができます。

■ スプリット機能を使用したロジカルドライブ構成について

本製品では、スプリット機能のサポートにより様々なロジカルドライブ構成を作 成することができますが、中にはトラブルの原因となりうる構成もありますので 注意してください。以下に推奨する構成とサポート外の構成の例を挙げますので、 確認してからロジカルドライブを作成してください。

### **(1)** 推奨するスプリット構成

#### **(1-1)** 同一容量の **HDD** で同一の **RAID** レベルが作成された構成

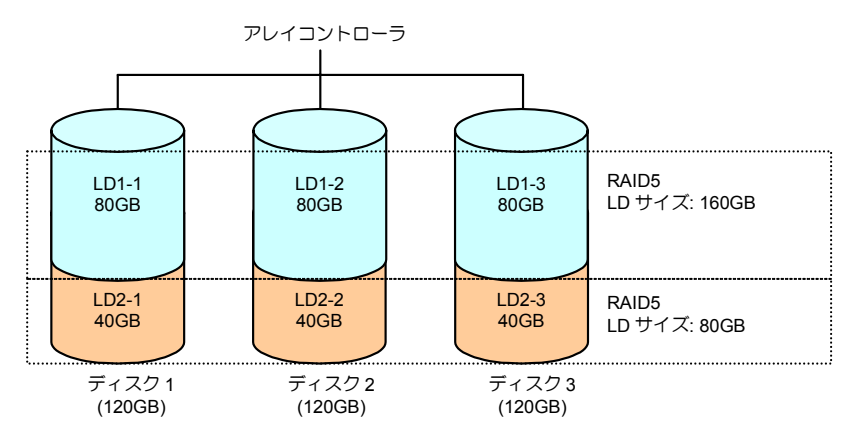

### **(2)** サポート外のスプリット構成

### **(2-1)**異なる **RAID** レベルが作成された構成**(**その **1)**

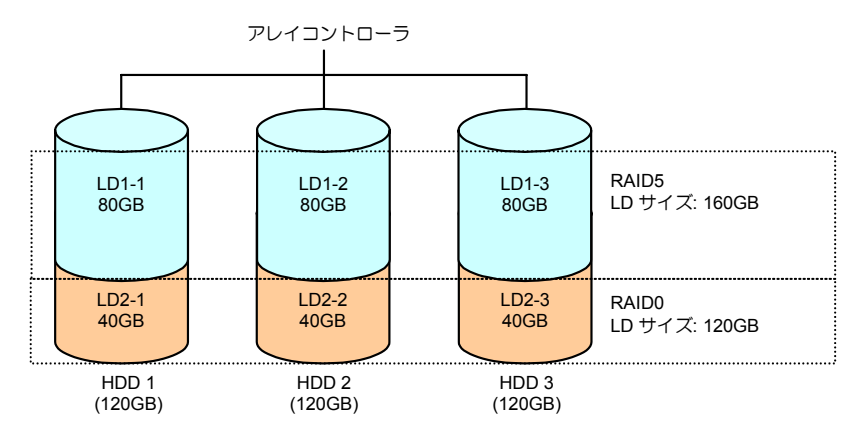

#### **(2-2)**異なる **RAID** レベルが作成された構成**(**その **2)**

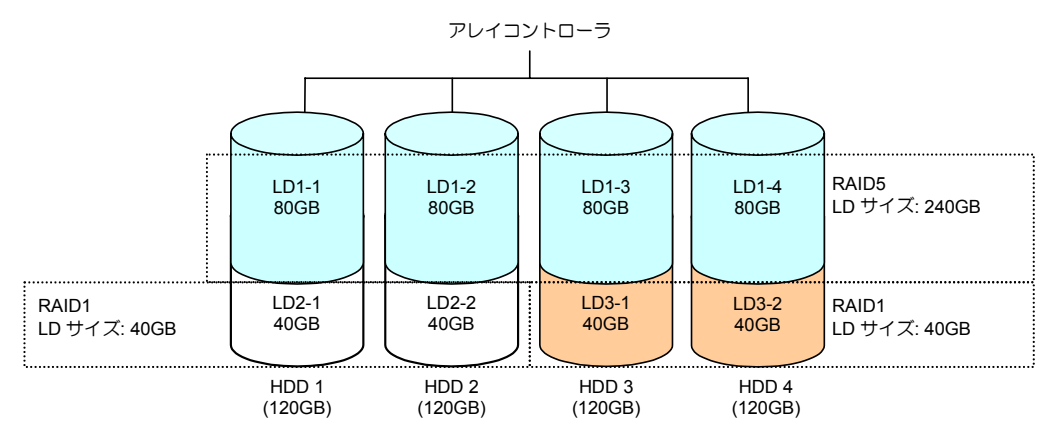

#### **(2-3)**異なる台数の **HDD** で作成された構成

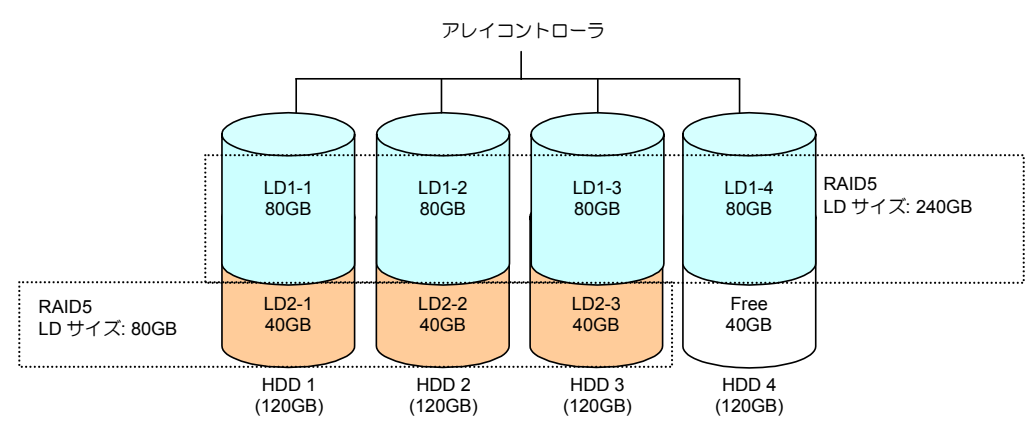

### **(2-4)**異なる容量の **HDD** で作成された構成

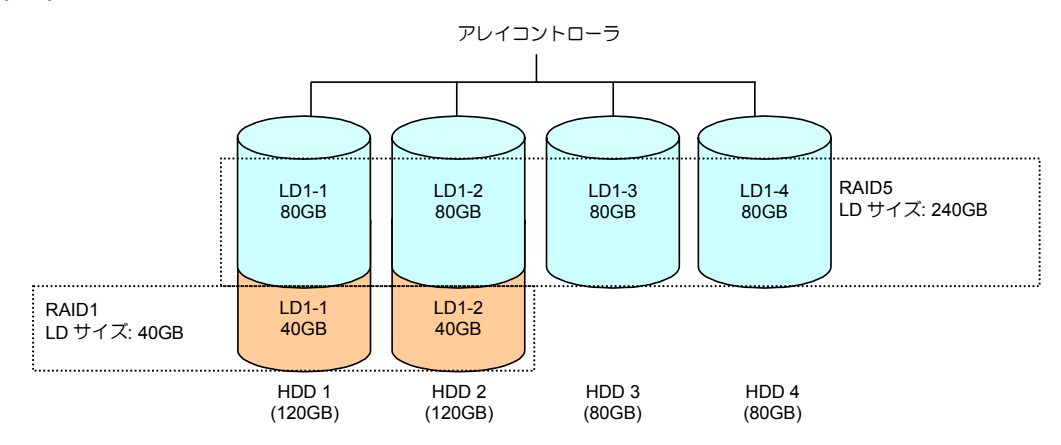

## **(2-5)**異なる **HDD** で作成された構成

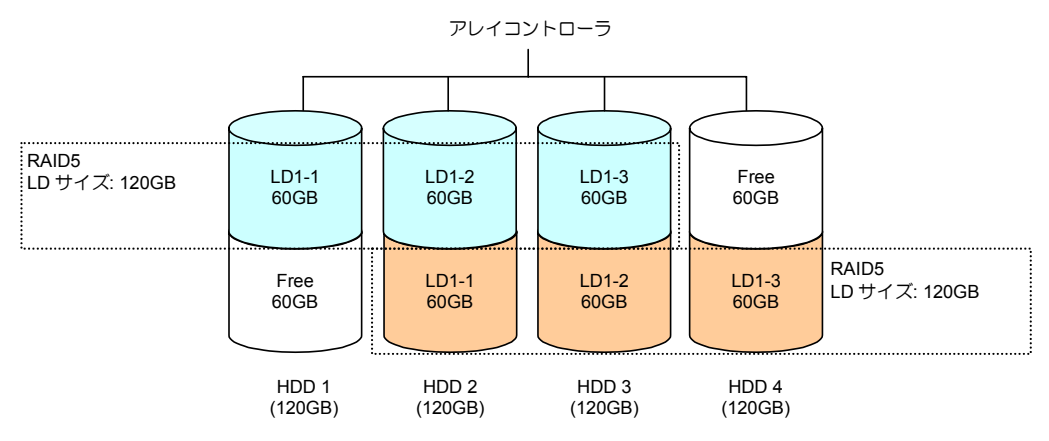

# 2. SuperBuild Utility の起動とメニュー

## 2-1. SuperBuild Utility の起動

以下の POST 画面が表示されたら<Ctrl>+<S>キーを押して SuperBuild Utility を起動しま す。

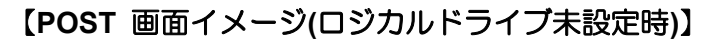

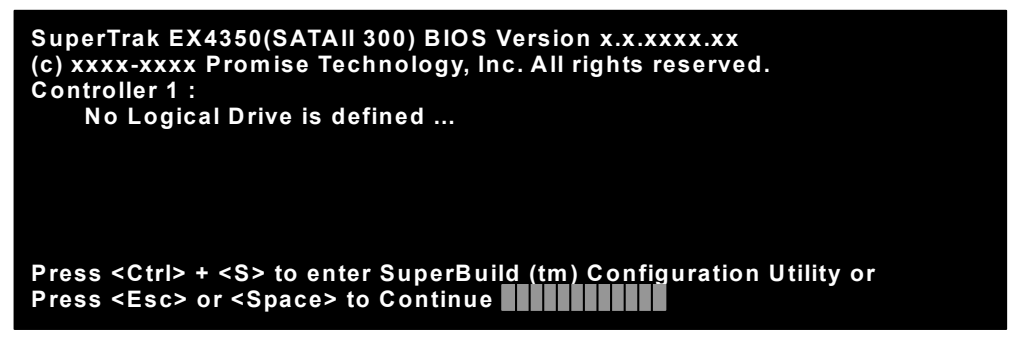

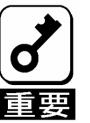

POST 中は<Pause>キーなどの操作に関係ないキーを押さないでくださ い。

## 2-2. Main Menu

SuperBuild Utility を起動すると最初に表示される[Main Menu]画面です。ここから各種設定 を行うため矢印キー<↑><↓><←><→>や<Enter>キーで画面を切り換えます。

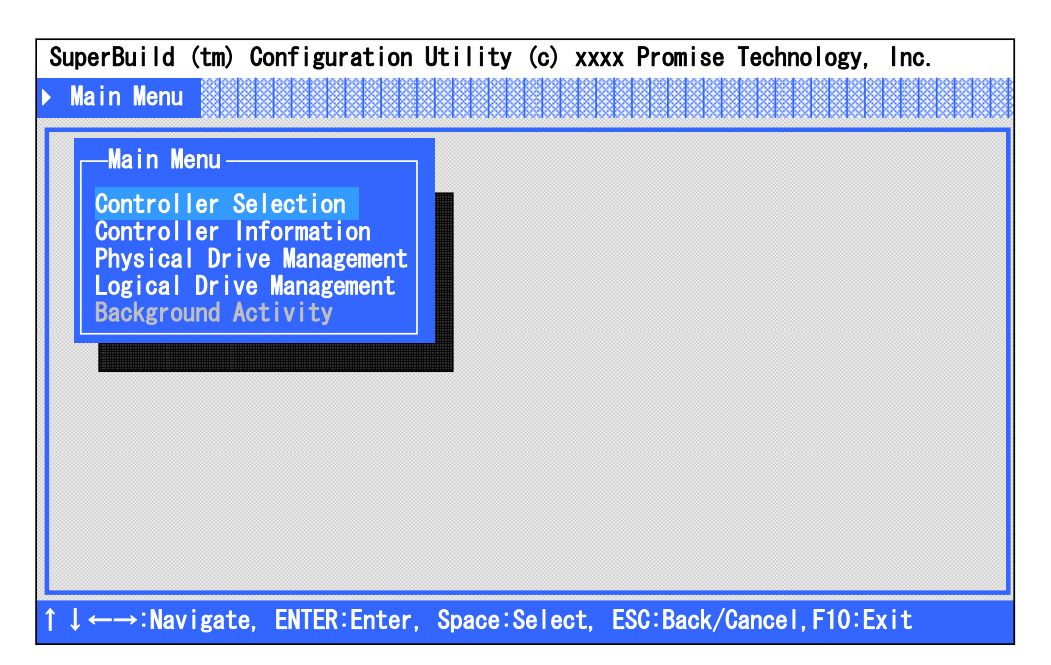

**Controller Selection** 

本製品では使用しません。

**Controller Information** 

コントローラの情報を確認することができます。ファームウェアや BIOS のバー ジョンを確認することもできます。

**Physical Drive Management** 

HDD の情報やロジカルドライブへの割り当て状態を確認することができます。

**Logical Drive Management** 

ロジカルドライブの作成や削除を行うことができます。また、既存のロジカルド ライブの設定情報やステータスを確認することもできます。

■ Background Activity

ロジカルドライブ対するバックグラウンドタスク(リビルドやフルイニシャライ ズなど)の進捗状況の確認や、一時停止/再開を行うことができます。また、一部 のバックグラウンドタスクを実行することもできます。ロジカルドライブが存在 しない場合は、選択できません。

# 2-3. Controller Selection

[Main Menu]から[Controller Selection]を選択すると、以下の画面が表示されます。この画 面では、本製品を複数枚実装した場合に、操作対象のコントローラを選択することができ ます。しかし、Express5800 シリーズでは本製品を1枚しか実装できませんので、本機能 は使用しません。

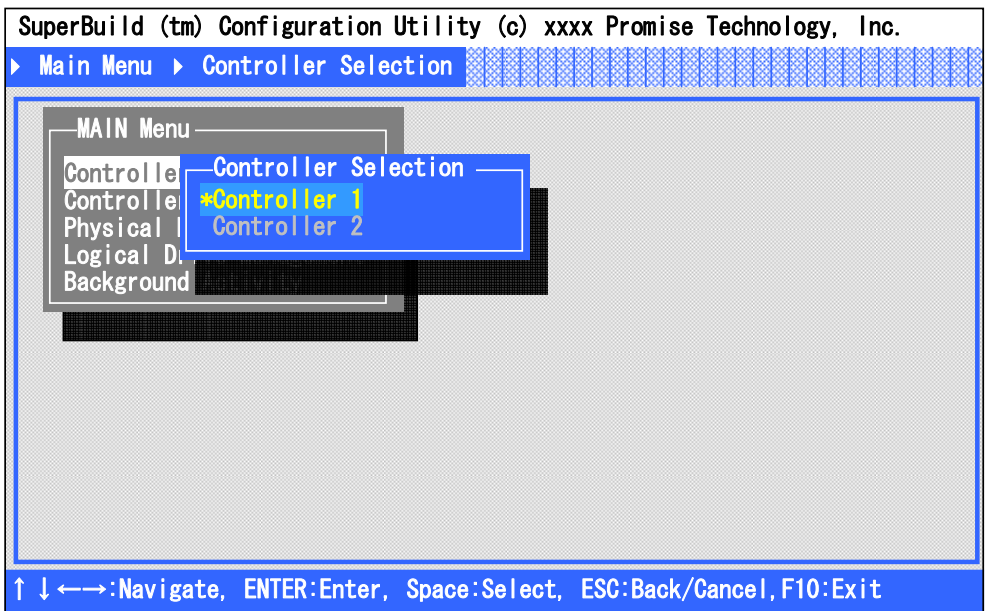

## 2-4. Controller Information

[Main Menu]から[Controller Information]を選択すると、以下の画面が表示されます。この画 面では、本製品のファームウェアや BIOS のバージョン、PCI バス上の割り当て情報など を確認することができます。

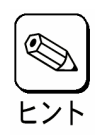

情報のみの表示なので設定項目はありません。

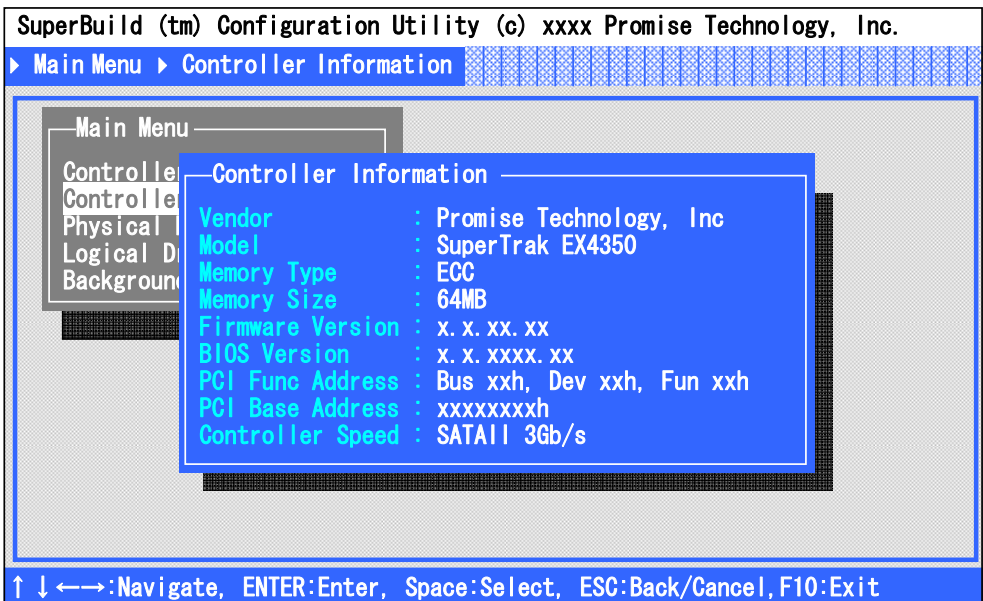

**Vendor/ Model** 

製造ベンダ名および製造ベンダのモデル名を表示します。

**Memory Type/Memory Size** 

搭載しているメモリのタイプおよび容量を表示します。

**Firmware Version/BIOS Version** 

ファームウェアおよび BIOS のバージョンを表示します。

### **PCI Func Address/PCI Base Address**

PCI バス上の割り当て情報を表示します。

**Controller Speed** 

SATA2 バスの転送速度を表示します。

# 2-5. Physical Drive Management

[Main Menu]から[Physical Drive Management]を選択すると、以下の画面が表示されます。 この画面では、接続されている HDD のモデル名や容量を確認することができます。

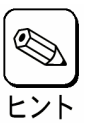

情報のみの表示なので設定項目はありません。

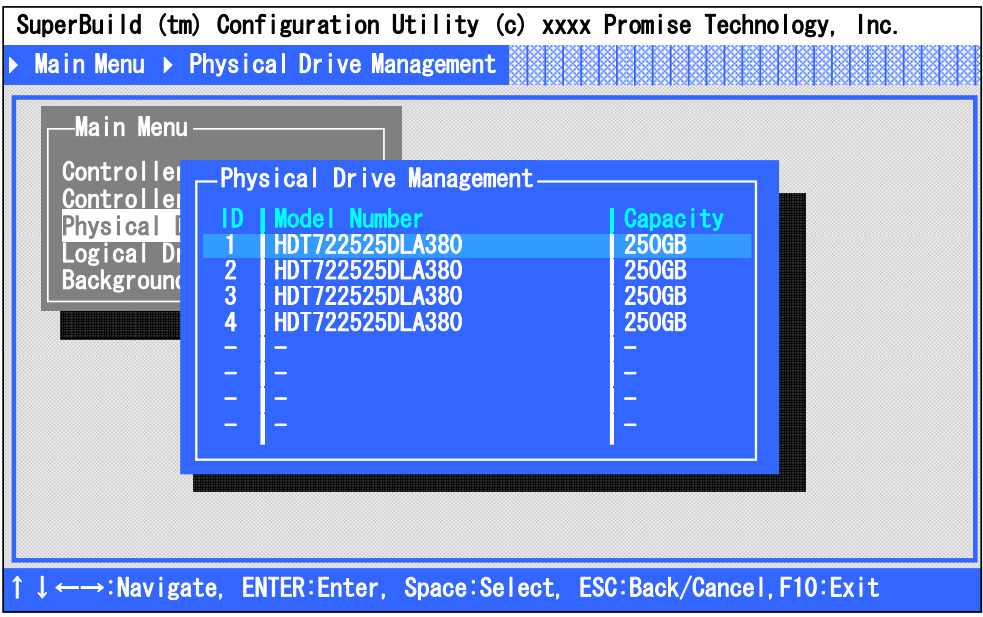

**ID** 

接続されているポート番号(Port1~4)を表示します。

**Model Number** 

製造ベンダのモデル名を表示します。

**Capacity** 

容量を表示します。

また、任意の HDD を選択し<Enter>キーを押下することによって、より詳細な情報を確認 することができる[Physical Drive Information]画面を表示することもできます。

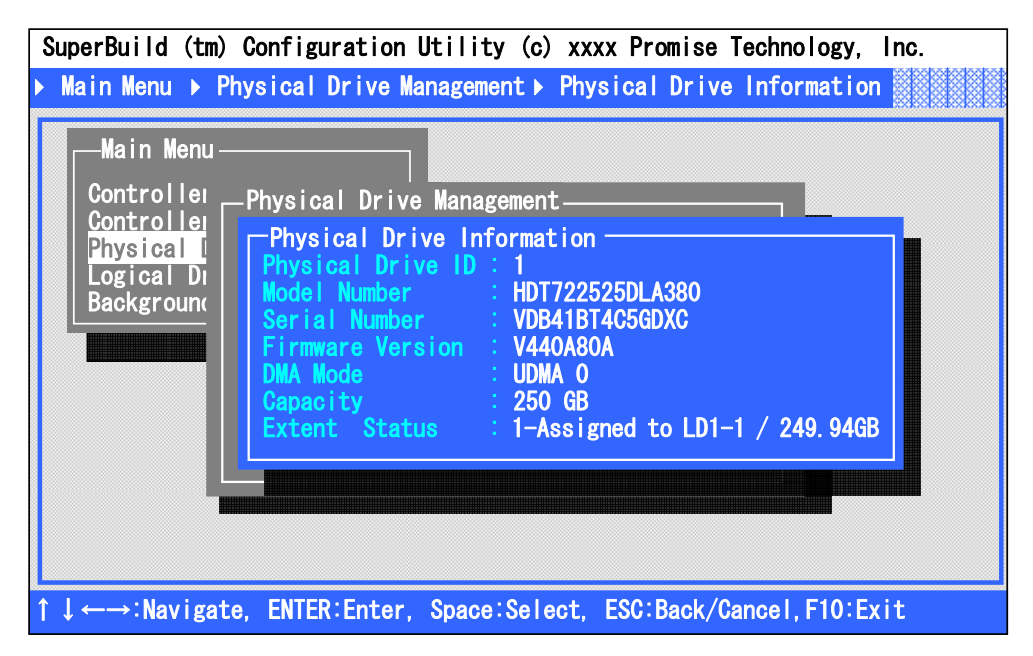

#### **Physical Drive ID**

接続されているポート番号(Port1~4)を表示します。

**Model Number** 

製造ベンダのモデル名を表示します。

**Serial Number** 

製造ベンダのシリアルナンバーを表示します。

**Firmware Version** 

ファームウェアバージョンを表示します。

**DMA Mode** 

DMA モードを表示します。

**Capacity** 

容量を表示します。

**Extant Status** 

ロジカルドライブへの割り当て状態および割り当てられている容量を表示します。 表示の意味は次の表をご覧ください。

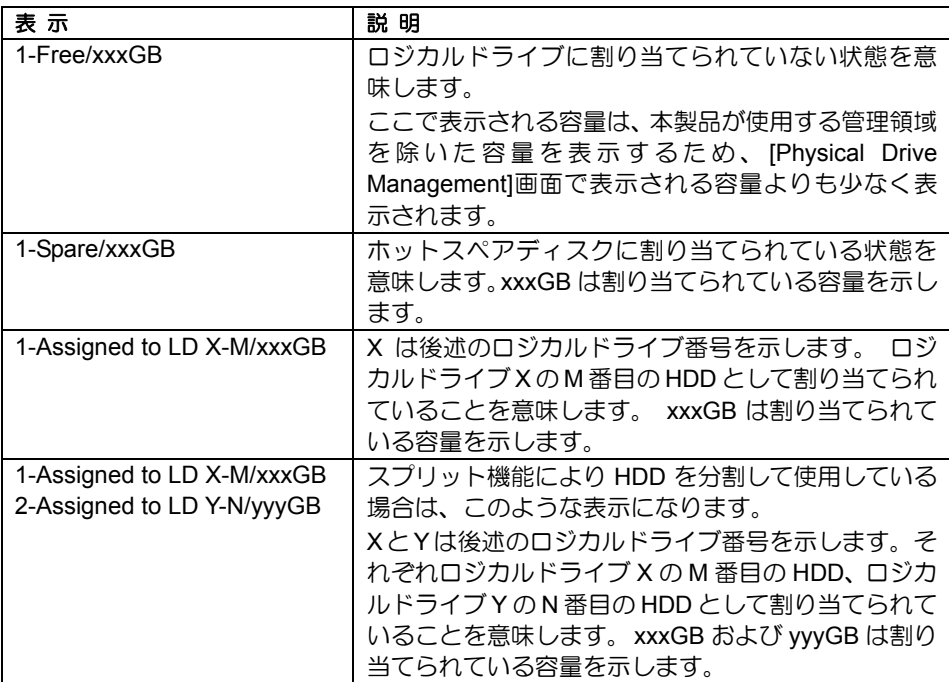

# 2-6. Logical Drive Management

[Main Menu]から[Logical Drive Management]を選択すると 以下の画面が表示されます。こ の画面では、ロジカルドライブの作成や削除を行うことができます。

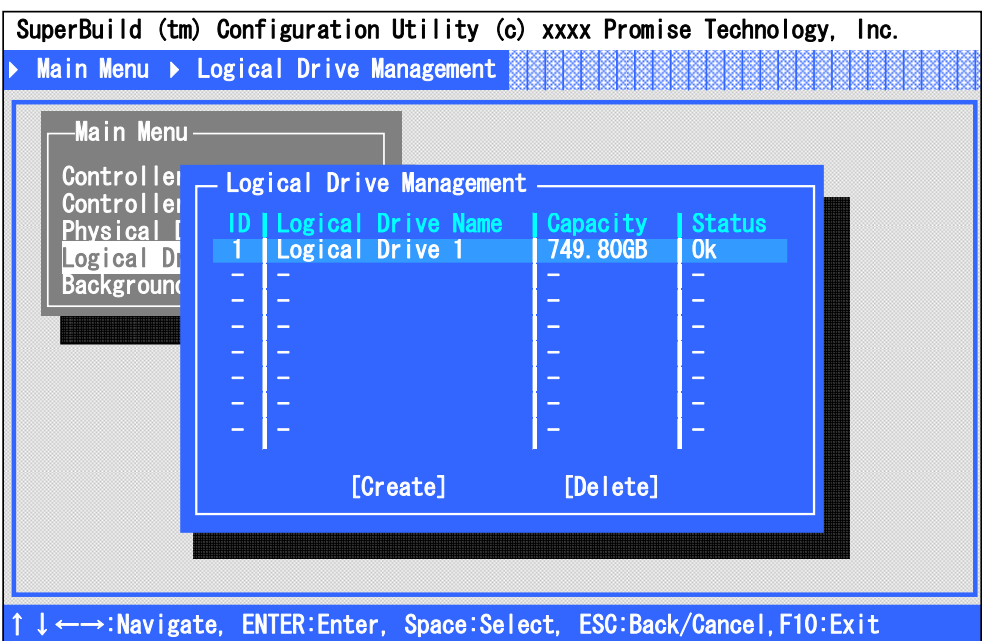

**ID** 

ロジカルドライブ番号を表示します。

**Logical Drive Name** 

ロジカルドライブ作成時に設定したロジカルドライブ名を表示します。

**Capacity** 

容量を表示します。

**Status** 

ステータスを表示します。

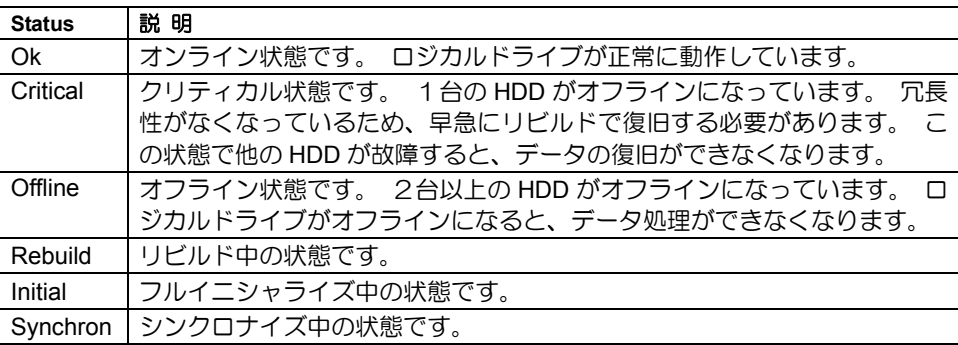

**[Create]** 

ロジカルドライブを作成する場合に選択します。詳しい手順は「**3.**ロジカルドラ イブの作成」をご覧ください。

**[Delete]** 

ロジカルドライブを削除する場合に選択します。詳しい手順は「**4.**ロジカルドラ イブの削除」をご覧ください。

また、既存のロジカルドライブを選択し<Enter>キーを押下することによって、より詳細な 情報を確認することができる[Logical Drive Info]画面を表示することもできます。

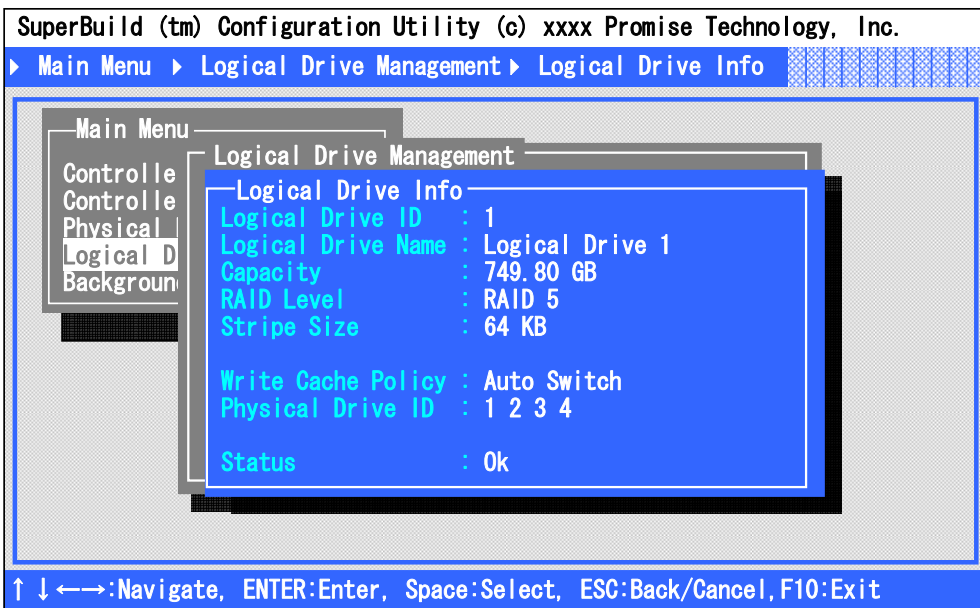

**Logical Drive ID** 

ロジカルドライブ番号を表示します。

**Logical Drive Name** 

ロジカルドライブ作成時に設定したロジカルドライブ名を表示します。

**Capacity** 

容量を表示します。

**RAID Level** 

RAID レベルを表示します。

**Stripe Size** 

Stripe Size を表示します。

#### **Write Cache Policy**

Write Cache の設定を表示します。

#### **Physical Drive ID**

HDD の割り当て情報を表示します。数字の個数はロジカルドライブを構成する HDD の個数を表し、数字はポート番号を示します。ロジカルドライブを構成する HDD がオフラインであったり、接続されていなかったりした場合は数字の代わり に「?」が表示されます。ロジカルドライブがオフラインの場合は「??」が表示さ れます。

#### 例1:「**Physical Drive ID : 4 1 2 3**」の場合

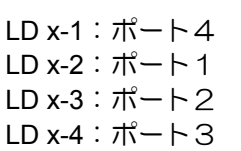

(ポート順に並べ変えた場合) ポート1:LD x-2 ポート2:LD x-3 LD x-3:ポート2 ポート3:LD x-4  $\pi$ ート4:LD x-1

例2:「**Physical Drive ID : 4 1 2 ?**」の場合

(ポート順に並べ変えた場合)

LD x-1:ポート4 ポート1:LD x-2 LD x-2:ポート1 ポート2:LD x-3 LD x-3:ポート2 ポート4:LD x-1 LD x-4 : ポート?(\*)  $\mathcal{R} - \mathcal{R}$  : LD x-4(\*) (\*) HDD がオフラインか未接続であるため特定できない)

#### **Status**

ステータスを表示します。

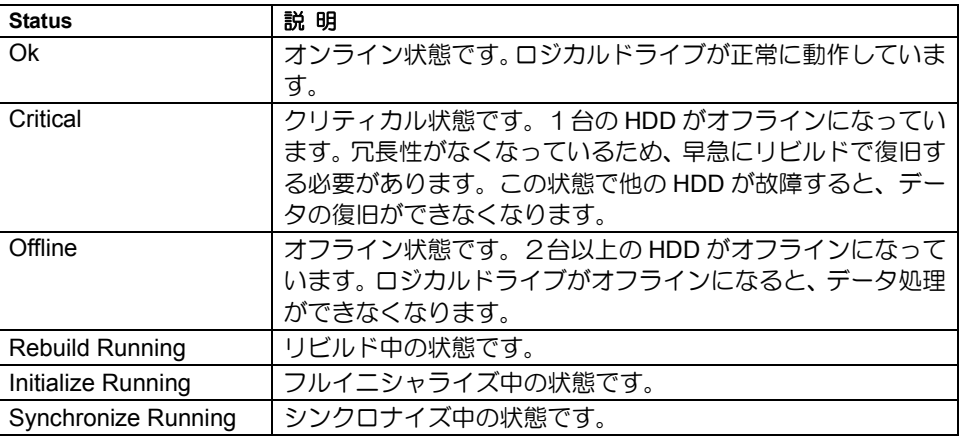

# 2-7. Background Activity

[Main Menu]から[Background Activity]を選択すると 以下の画面が表示されます。この画面 では、ロジカルドライブ対するバックグラウンドタスク(リビルドやフルイニシャライズな ど)の進捗状況の確認や、一時停止/再開を行うことができます。また、一部のバックグラ ウンドタスクを実行することもできます。

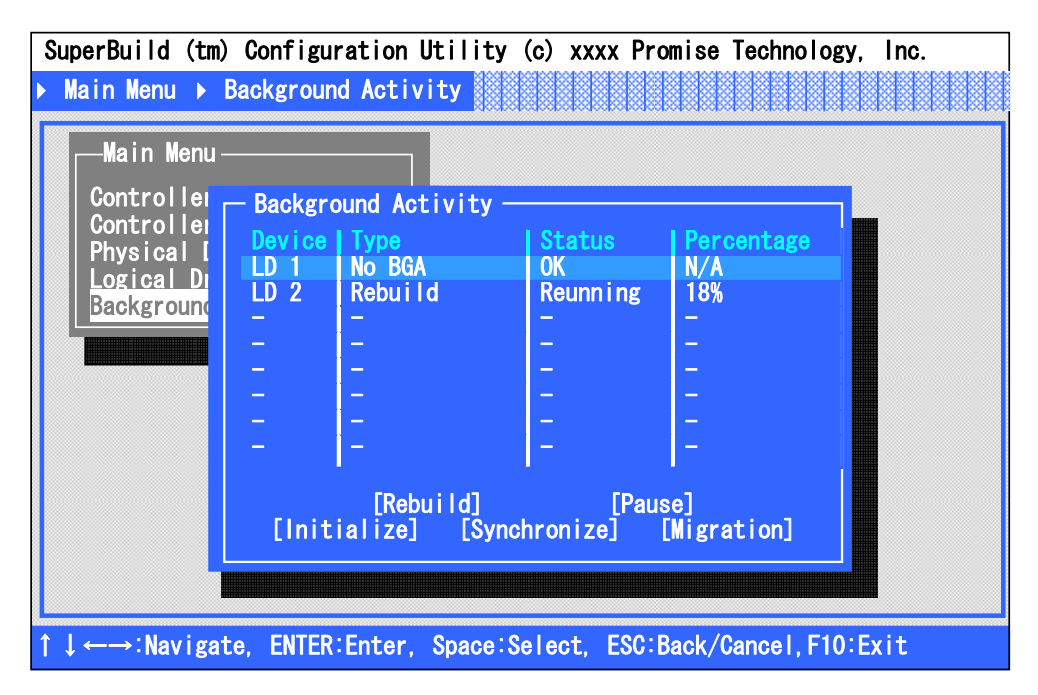

#### **Device**

既存のロジカルドライブを表示します。

#### **Type**

実行中のバックグラウンドタスクの種類を表示します。

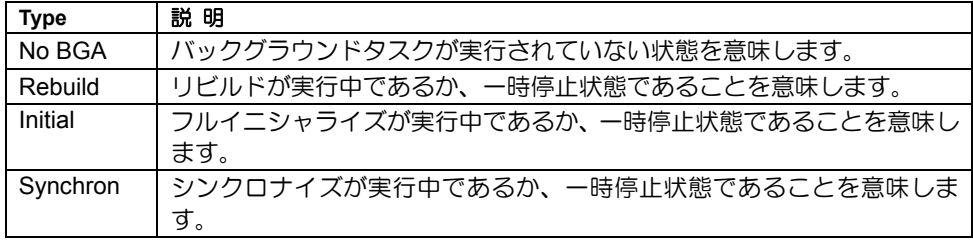

**Status** 

バックグラウンドタスクの実行状態を表示します。バックグラウンドタスクが実 行されていない場合は、ロジカルドライブのステータスを表示します。

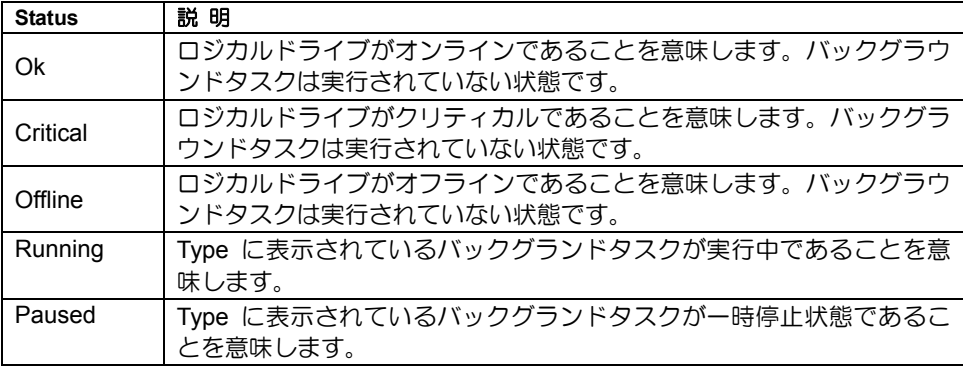

#### **Percentage**

バックグラウンドタスクの進捗状況を(%)で表示します。バックグラウンドタスク が実行されていない場合は、「N/A」と表示されます。

**[Rebuild]** 

リビルドを実行する場合や、一時停止状態のリビルドを再開する場合に選択しま す。

**[Pause]** 

実行中バックグラウンドタスクを一時停止する場合に選択します。

**[Initialize]** 

一時停止状態のフルイニシャライズを再開する場合に選択します。

**[Synchronize]** 

シンクロナイズを実行する場合や、一時停止状態のシンクロナイズを再開する場 合に選択します。

**[Migration]** 

本機能は使用できません。

# 2-8. SuperBuild Utility の終了

- **1.** <Esc>キーを数回押し[Main Menu]画面まで戻ります。
- **2.** [Main Menu]の表示画面で<F10>キーを押すと、画面左下に終了確認のメッセージ が表示されます。

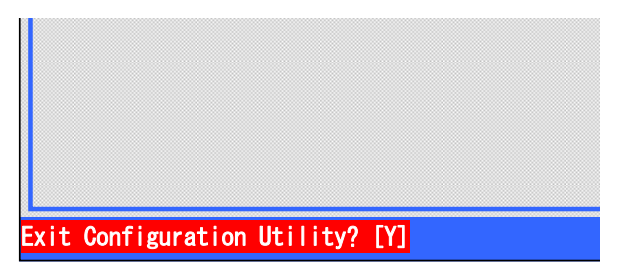

**3.** SuperBuild Utility を終了させる場合は、<Y>キーを押して本体装置を再起動させる か、電源を OFF にしてください。終了させない場合は、<Y>キー以外のキー(<Esc> キーなど)を押してキャンセルしてください。

# 3.ロジカルドライブの作成

ロジカルドライブの作成手順について説明します。

3-1.ロジカルドライブの作成作業フロー

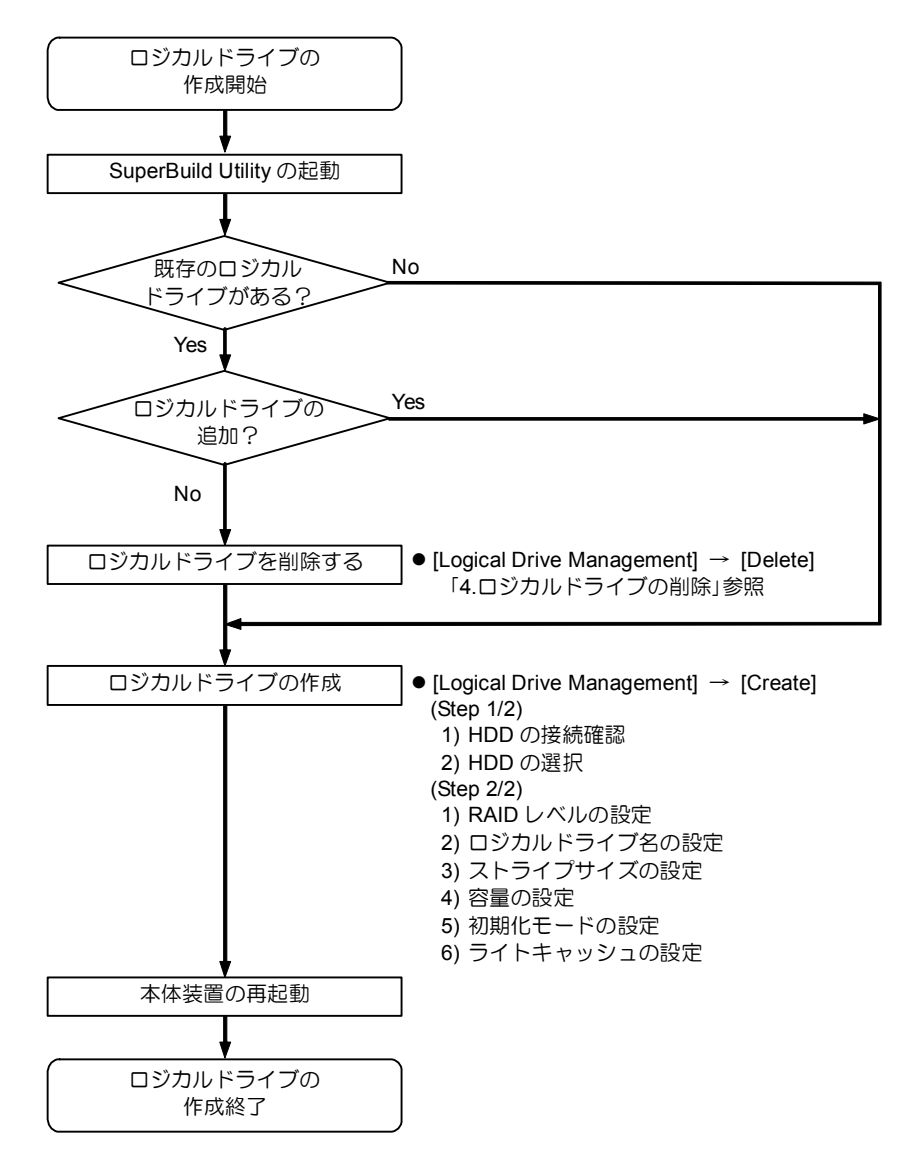

# 3-2.ロジカルドライブの作成方法

- **1.** SuperBuild Utility を起動します。
- **2.** [Main Menu]で[Logical Drive Management]を選択します。

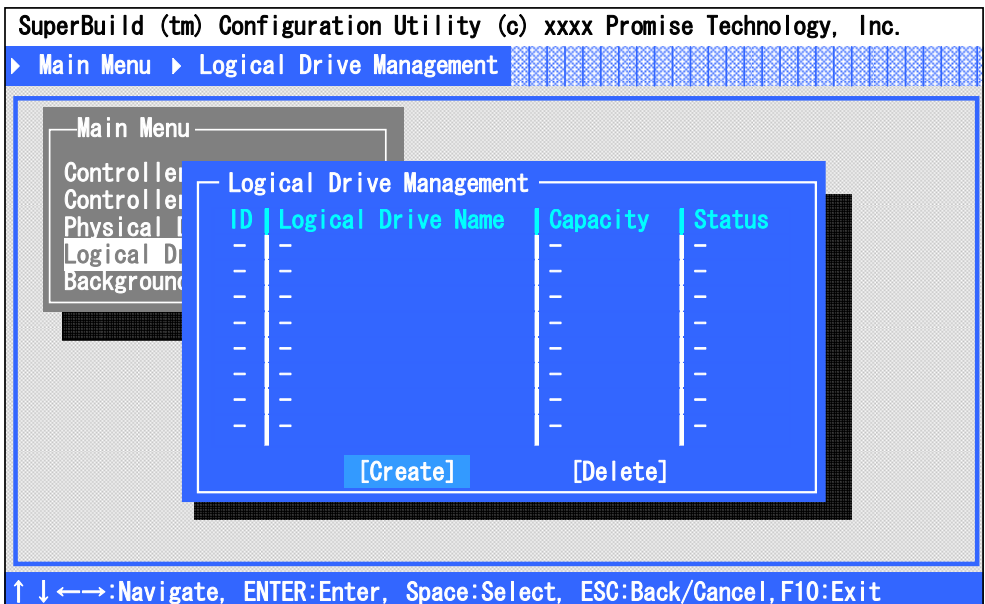

3. 矢印キー<↑><↓>で[Create]にカーソルを合わせ<Enter>キーを押し、[Create (Step 1/2)]画面を表示します。

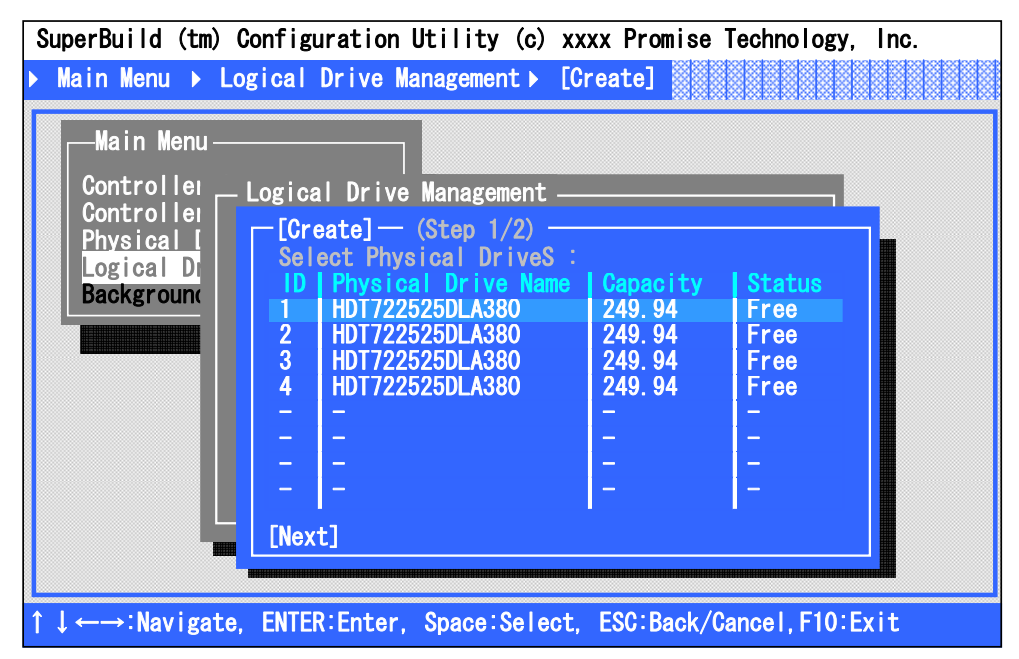

**4.** 各ポートに接続された HDD の接続状態を確認します。

#### 【確認項目】

- 接続されている HDD がすべて認識されているか?
- HDD の容量が正しく表示されているか? すべて同一容量か?
- [Status]の表示がすべて「Free」で表示されているか。

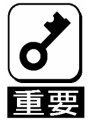

- 容量が異なるHDD が接続されている場合は、保守サービス会社かお買い 求めの販売店まで連絡願います。
- 新品のHDD 、あるいは保守交換用のHDD を接続した場合で、「Status」 が「Free」になっていない場合は、保守サービス会社かお買い求めの販 売店に連絡願います。
- **5.** ロジカルドライブに使用する HDD に矢印キー<↑> <↓>でカーソルを合わせ、 <Space>キーで選択します。選択された HDD は、ID の前に「\*」が表示され、 文字が黄色に変わります。使用する HDD をすべて選択したら、カーソルを[Next] に合わせ<Enter>キーを押し、[Create (Step 2/2)]画面を表示します。

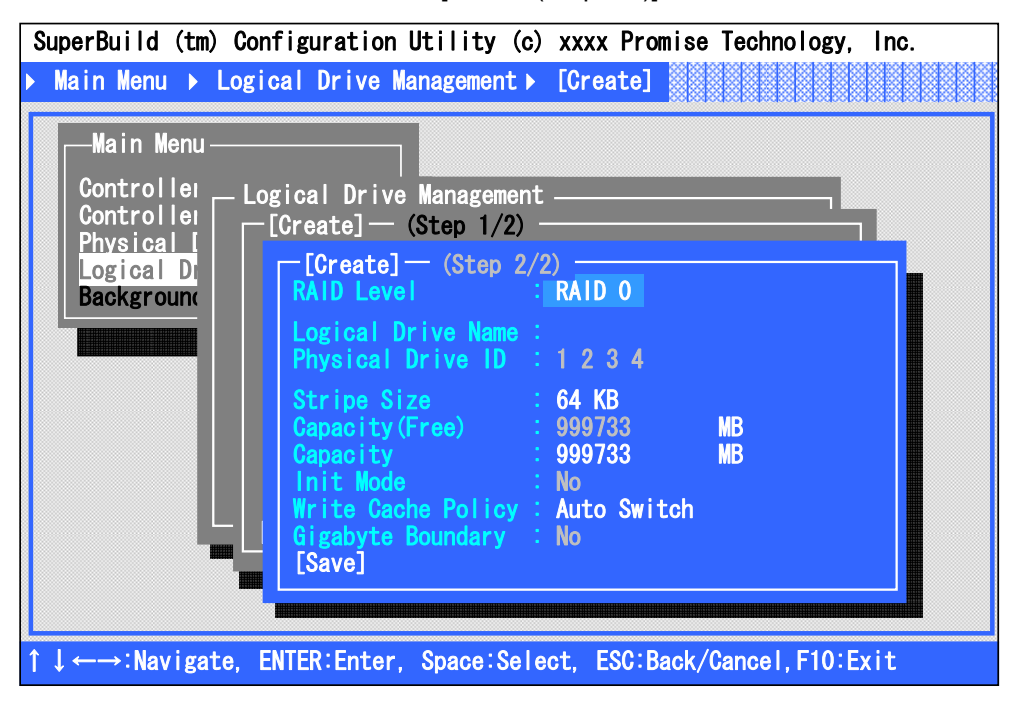

**6.** ロジカルドライブ作成に必要な各種設定を行います。

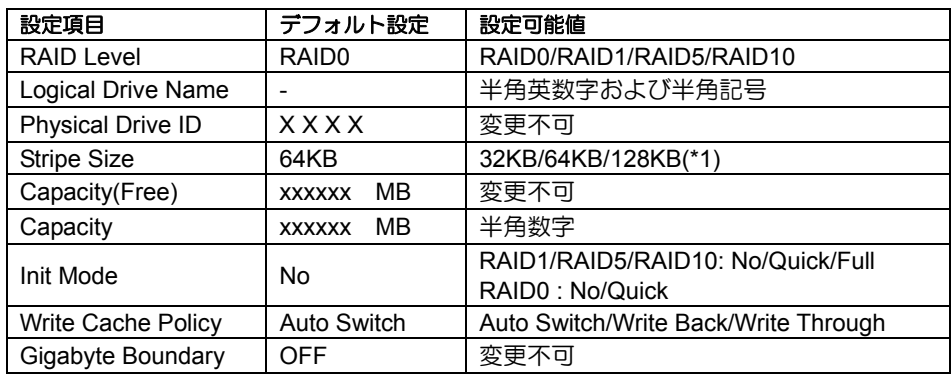

\*1: RAID1 の場合は変更できません。

#### **RAID Level**

RAID レベルを設定します。目的に合わせて RAID レベルを選択してください。

**Logical Drive Name** 

作成するロジカルドライブに任意の名称を設定します。使用可能な文字は、半角 英数字および半角記号です。数字を入力する場合は、標準キーボードから入力し てください。テンキーからの入力はできません。

#### **Physical Drive ID**

選択した HDD のポート番号を表示します。変更はできません。

**Stripe Size** 

ストライピングを行う際のデータ分割の単位です。設定値が大きいほどシーケン シャルデータの読み書きが高速になります。64KB での使用を推奨します。

**Capacity(Free)** 

選択した HDD および RAID レベルで作成可能な、最大容量が表示されます。変更 はできません。

**Capacity** 

ロジカルドライブの容量を設定します。Capacity(Free)の値を越えない値を半角数 字で入力します。入力は標準キーボードから行ってください。テンキーからの入 力はできません。変更しない場合は最大容量が設定されます。

**Init Mode** 

ロジカルドライブ作成時に行われる HDD の初期化モードを設定します。通常ク イックイニシャライズを使用します。

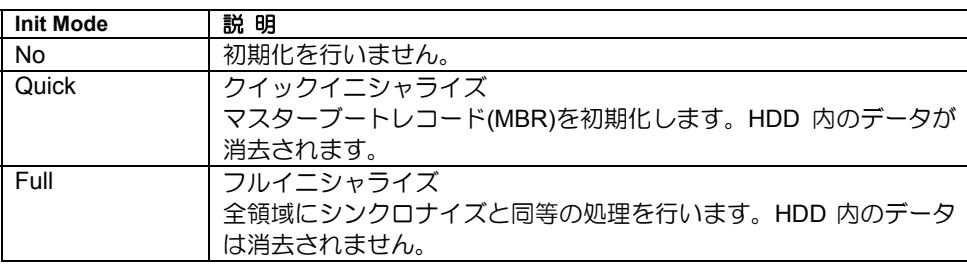

#### **Write Cache Policy**

ディスクアレイコントローラの「Write Cache」のモードを設定します。

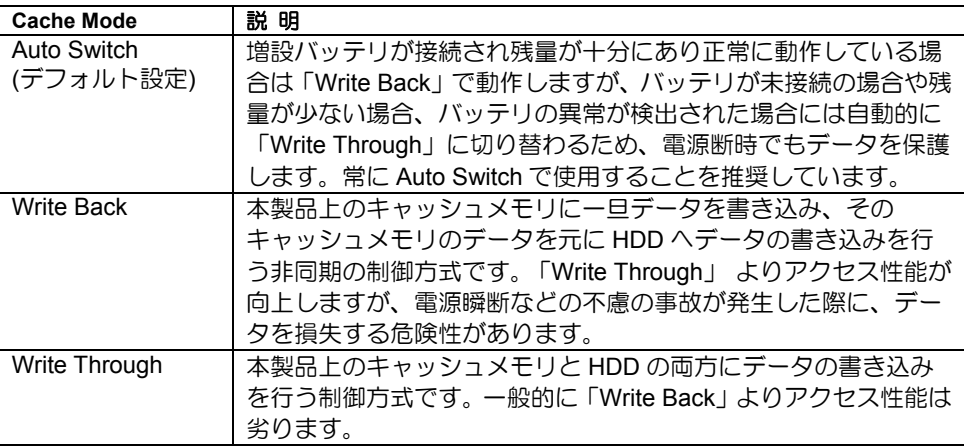

#### **Gigabyte Boundary**

本機能は常に「No」に設定されています。変更はできません。

**7.** 設定が完了したら、カーソルを[Save]に合わせて<Enter>キーを押し、構成情報を 保存します。

**8.** 構成情報の保存が終わると、[Logical Drive Management]画面に戻ります。作成し たロジカルドライブのステータスを確認します。続けてロジカルドライブを作成 する場合は、[Create]を選択し同様に 3 項~-7 項の手順を実施します。

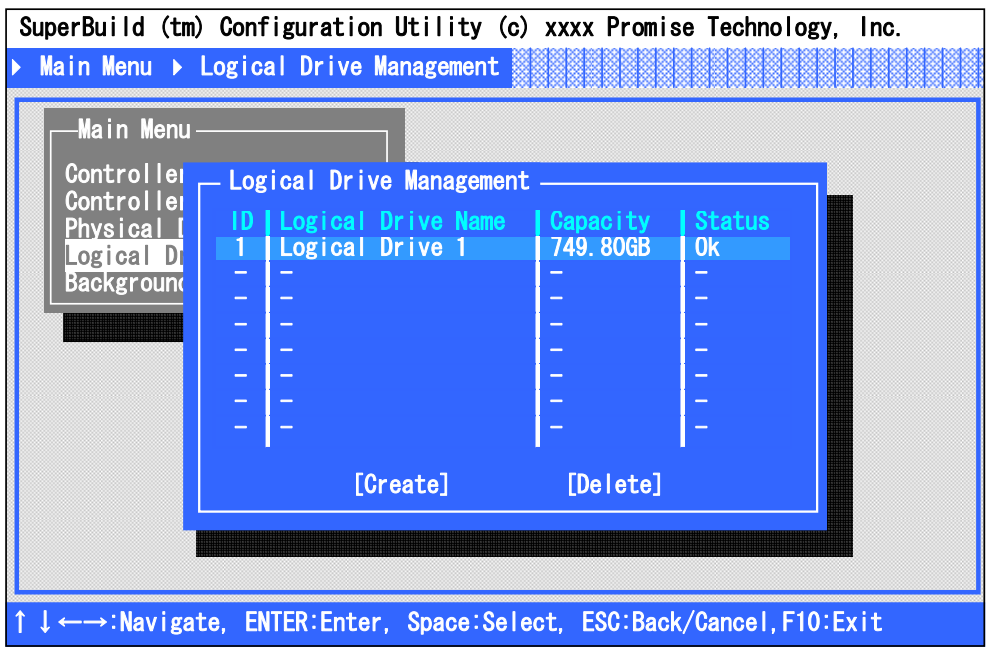

- **9.** ロジカルドライブの設定が完了したら、SuperBuild Utility を終了させて、本体装 置を再起動させてください。
- **10.** POST 中、以下の画面が表示されますので、「Status」が『Ok』になっていること を確認してください。
- 例:**HDD4** 台で **RAID5** 構成のロジカルドライブ

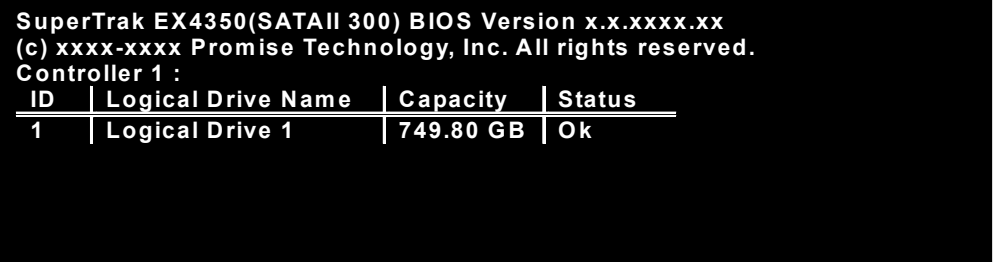

# 4.ロジカルドライブの削除

ロジカルドライブの削除手順について説明します。

# 4-1.ロジカルドライブの削除方法

- **1.** SuperBuild Utility を起動します。
- **2.** [Main Menu]で[Logical Drive Management]を選択します。

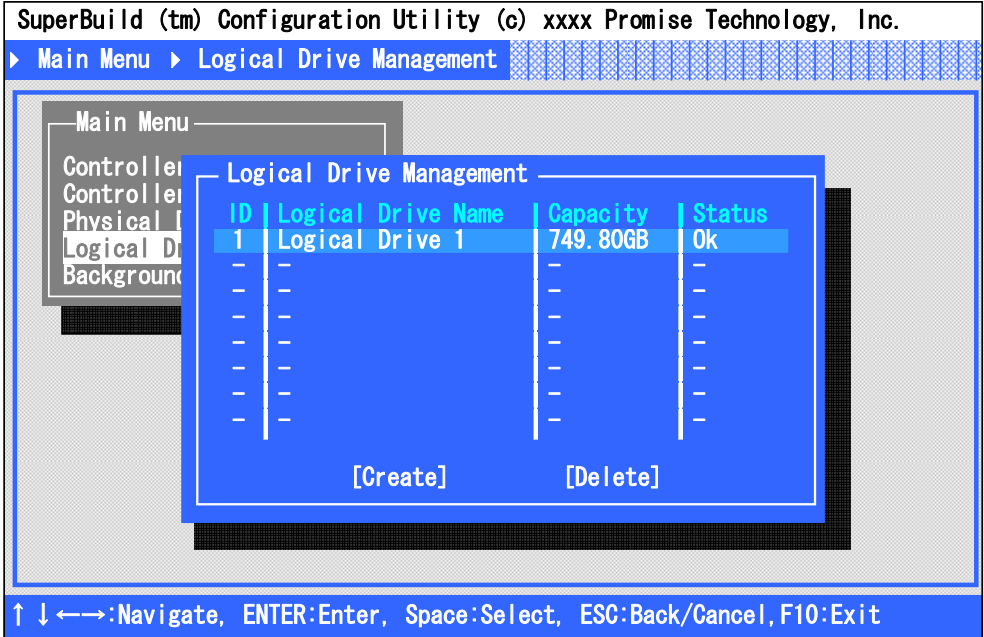
**3.** 削除するロジカルドライブにカーソルを合わせ、<Space>キーを押します。選択 したロジカルドライブの ID の前に「\*」が表示され、文字が黄色に変わります。

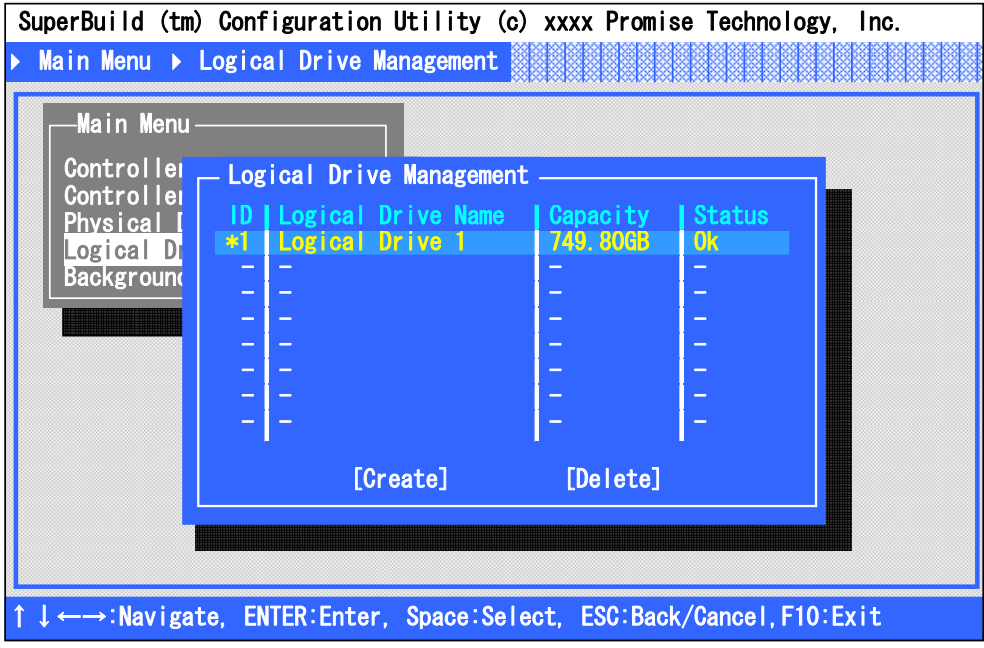

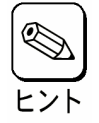

複数のロジカルドライブを選択することもできます。

**4.** カーソルを[Delete]に合わせ<Enter>キーを押すと、画面左下に確認のメッセージ が表示されるので、削除する場合は<Y>キーを押してください。削除しない場合 は、<Y>キー以外のキー(<Esc>キーなど)を押してキャンセルしてください。

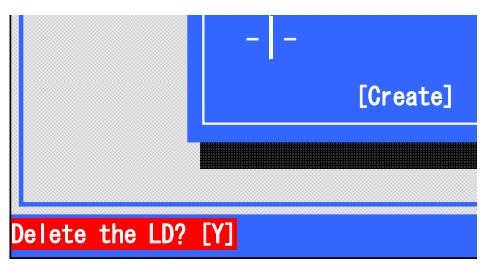

**5.** [Logical Drive Management]画面から、対象のロジカルドライブが無くなれば削除 完了です。

# 第 6 章 運用・保守

# 1.保守サービス

保守サービスは NEC の保守サービス会社、および NEC が指定した保守サービス会社に よってのみ実施されますので、純正部品の使用はもちろんのこと、技術力においてもご安 心の上、ご都合にあわせてご利用いただけます。

なお、お客さまが保守サービスをお受けになる際のご相談は、弊社営業担当または代理店 で承っておりますのでご利用ください。

## 2.予防保守

### 2-1.データのバックアップ

万が一の場合に備え、定期的にハードディスクドライブ(以降「HDD」と呼ぶ)内のデータ をバックアップすることをお勧めします。

データのバックアップについては、本体装置のユーザーズガイドをご覧ください。

### 2-2.メディアパトロール/シンクロナイズによる予防保守

HDD の後発不良に対する予防保守として、メディアパトロールやシンクロナイズを定期的 に実施することをお勧めします。これらの機能により、HDD の後発不良を早期に発見し修 復することができます。どちらの機能も WebPAM のスケジュール機能により定期的に実施 することができます。

メディアパトロールとシンクロナイズの詳しい機能については、『第 3 章 本製品の機能に ついて』をご覧ください。

スケジュールの間隔は週に 1 度実施されることを推奨していますが、お客さまの運用状況 に合わせ、少なくとも月に 1 度は実施されることをお勧めしています。

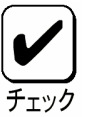

- メディアパトロールやシンクロナイズを実施するためには、WebPAM の インストールが必要になります。
	- デフォルト設定で、毎週水曜日の0:00にすべてのHDDに対してメディア パトロールを実施するようにスケジュールされています。 運用状況に合 わせて設定を変更してください。
	- 『Free』の状態のHDDに対してメディアパトロールを実施することはで きません。メディアパトロールを実施するためには、ホットスペアディ スクに設定する必要があります。ただし、一度ロジカルドライブに使用 したHDDに対しては、『Free』の状態でもメディアパトロールを実施す ることができます。

# 3.保守機能について

本製品で以下の保守機能をサポートしています。

- Configuration on Disk(COD)機能
- リビルド機能
- クリティカルブート機能

## 3-1. Configuration on Disk(COD)機能

Configuration on Disk (COD)機能は、コンフィグレーション情報を HDD 内部に記録する機 能です。この機能により、万一ディスクアレイコントローラが故障し、ディスクアレイコ ントローラの交換を行っても、コンフィグレーション情報が失われることはありません。 ディスクアレイコントローラ交換後、コンフィグレーション情報を HDD から読み込み、 正常に動作させることが可能です。

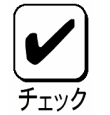

本製品はコンフィグレーション情報をディスクアレイコントローラ内に保 存しません。コンフィグレーション情報は、すべてHDD 内に記録/保存され ます。

### 3-2.リビルド機能

リビルド機能は、HDD に故障が発生した場合に、故障した HDD のデータを復旧させる機 能です。『RAID1』や『RAID5』、『RAID10』など、冗長性のあるロジカルドライブ対して 実行することができます。

詳しくは『第 3 章.本製品の機能について』をご覧ください。

## 3-3.クリティカルブート機能

本製品は、本体装置の起動時にシステムドライブを構成している HDD に異常が発生し正 常に応答しなかった場合、異常となっている HDD を自動的に排他し、本体装置を起動さ せるクリティカルブート機能をサポートしています。

## 4.本製品の交換

本製品を交換する際は以下の手順に従ってください。

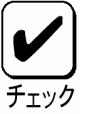

本体装置の取り扱いについては、本体装置のユーザーズガイドをご覧くださ い。

- **1.** 本体装置の電源を OFF にして、電源コードをコンセントから抜きます。電源が ON になっている場合は、OS のシャットダウン処理を行った後、本体装置の電源 を OFF にして電源コードをコンセントから抜いてください。
- **2.** 本体装置のサイドカバーや部品等を取り外します。
- **3.** 本製品に接続されているケーブル(SATA ケーブル、I2C ケーブル、LED ケーブル) を取り外します。

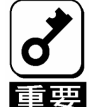

SATA ケーブルを取り外す前に、本製品のSATA コネクタとSATA ケーブ ルのポート番号を確認し、接続構成を必ず控えてください。

**4.** 本製品を固定しているネジを外し、本体装置から取り外します。

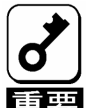

- 増設バッテリが接続されている場合は、本製品を取り外す前に、増設バッ テリを本体装置から取り外してください。
- 取り外した増設バッテリは、「N8103-102 増設バッテリ ユーザーズガ イド」を参照し、交換後のボードに接続してください。
- 取り外したPCI スロットの位置を必ず控えてください。
- **5.** 交換用のボードを同じ PCI スロットに実装し、ネジで固定します。
- **6.** 手順 **3** にて取り外したケーブルをすべて接続します。あらかじめ控えた接続構成 に従い、ケーブルの接続作業を行ってください。
- **7.** 手順 **2** で取り外した本体装置のサイドカバーや部品等を取り付けます。
- **8.** 電源コードをコンセントに接続し、本体装置の電源を ON します。本体装置が正 常に起動する事を確認してください。

## 5.トラブルシューティング

本製品を使用した本体装置がうまく動作しないときや、ユーティリティが正しく機能しな いときは次の点について確認してください。また、該当する項目があったときは、処理方 法に従った操作をしてください。

### ■ OS をインストールできない

- □ ロジカルドライブを作成しましたか?
	- → SuperBuild Utility を使ってロジカルドライブを作成してください。
- □ 正しいドライバを使用しましたか?
	- → 本製品添付の CD-ROM 「SATA2 Array Management Software」内の 「N8103-103 ディスクアレイコントローラ(SATA2)ソフトウェアユーザー ズガイド」で再確認してください。

#### **■ OS を起動できない**

- 本製品がまっすぐ奥までPCI スロットに実装されていますか?
	- → 正しく実装してください。
- □ 本製品を実装制限があるPCI スロットに実装していませんか?
	- → 本体装置の実装制限を確認後、正しいスロットに実装してください。

上記の処置を実施しても解決しない場合は、ディスクアレイコントローラの故障 が考えられます。契約されている保守サービス会社、または購入された販売店へ 連絡してください。

□ HDD が増設用HDD ケージの奥まで、しっかり実装されていますか?(増設 用HDD ケージを使用している場合)

→ 正しく実装してください。

■ SATA ケーブルが正しく接続されていますか?(本製品との接続, HDD との 接続, 増設用HDD ケージとの接続)

→ 正しく接続してください。

上記の処置を実施しても解決しない場合は、HDD の故障が考えられます。契約さ れている保守サービス会社、または購入された販売店へ連絡してください。

- HDD が故障した
	- → 契約されている保守サービス会社、または購入された販売店へ連絡してく ださい。
- リビルドが実行できない
	- □ リビルドするHDD の容量が少なくありませんか?
		- → 故障した HDD と同じ容量のディスクを使用してください。
	- ロジカルドライブのRAID レベルが、RAID0 ではありませんか?
		- → RAID0 には冗長性がないためリビルドができません。 故障した HDD を交 換して、再度ロジカルドライブを作成してください。
	- WebPAM の設定が正しく設定されていますか?
		- →WebPAM の設定項目の中には、リビルドの動作を制限するものもあります。 詳しくは、本製品添付の CD-ROM「SATA2 Array Management Software」 内の「Web-based Promise Array Manager ユーザーズガイド」をご覧くだ さい。

#### ■ メディアパトロールが実行できない

- □ HDD が『Free』の状態ではありませんか?
	- → 『Free』ディスクに対しては、メディアパトロールは実行できません。 WebPAM からホットスペアディスクに設定してください。

#### ■ シンクロナイズが実行できない

- ロジカルドライブが「Critical」になっていませんか?
	- → 故障している HDD を交換し、リビルドを実施してください。
- ロジカルドライブのRAID レベルが、RAID0 ではありませんか?
	- → RAID0 には冗長性がないためシンクロナイズができません。HDD の予防 保守を行う場合は、メディアパトロールを使用してください。
- LED が点灯しない
	- □ I2CケーブルやLEDケーブルが正しく接続されていますか?
		- → 正しく接続してください。
- 増設バッテリが認識されない
	- □ 増設バッテリが正しく接続されていますか?
		- → 正しく接続してください。
	- □ 増設バッテリが充電されていますか?
		- → 全く充電されていない場合に、増設バッテリが認識されない場合がありま す。本体装置の電源を 6 時間以上投入した後で再起動し、再度確認してく ださい。

上記の処置を実施しても解決しない場合は、増設バッテリの故障が考えられます。 契約されている保守サービス会社、または購入された販売店へ連絡してください。

#### ■ 増設バッテリに関する警告のログが登録される

- □ 増設バッテリが充電されていますか?
	- → 増設バッテリの充電中または充電直後に、以下のログが登録されることが あります。増設バッテリを新規でご購入された場合や交換された場合は、 増設バッテリが充電されておりませんので、ログが登録されることがあり ます。これらのログは充電し続けると登録されなくなります。

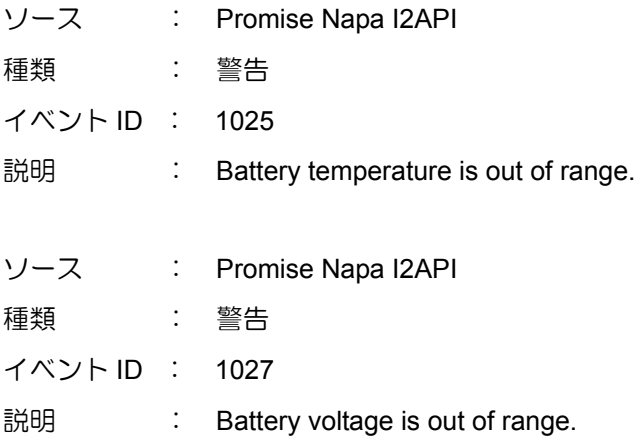

上記の処置を実施しても解決しない場合は、増設バッテリの故障が考えられます。 契約されている保守サービス会社、または購入された販売店へ連絡してください。 → イベントビューアのシステムログに、まれに以下のログが登録されること がありますが、動作上問題はありません。

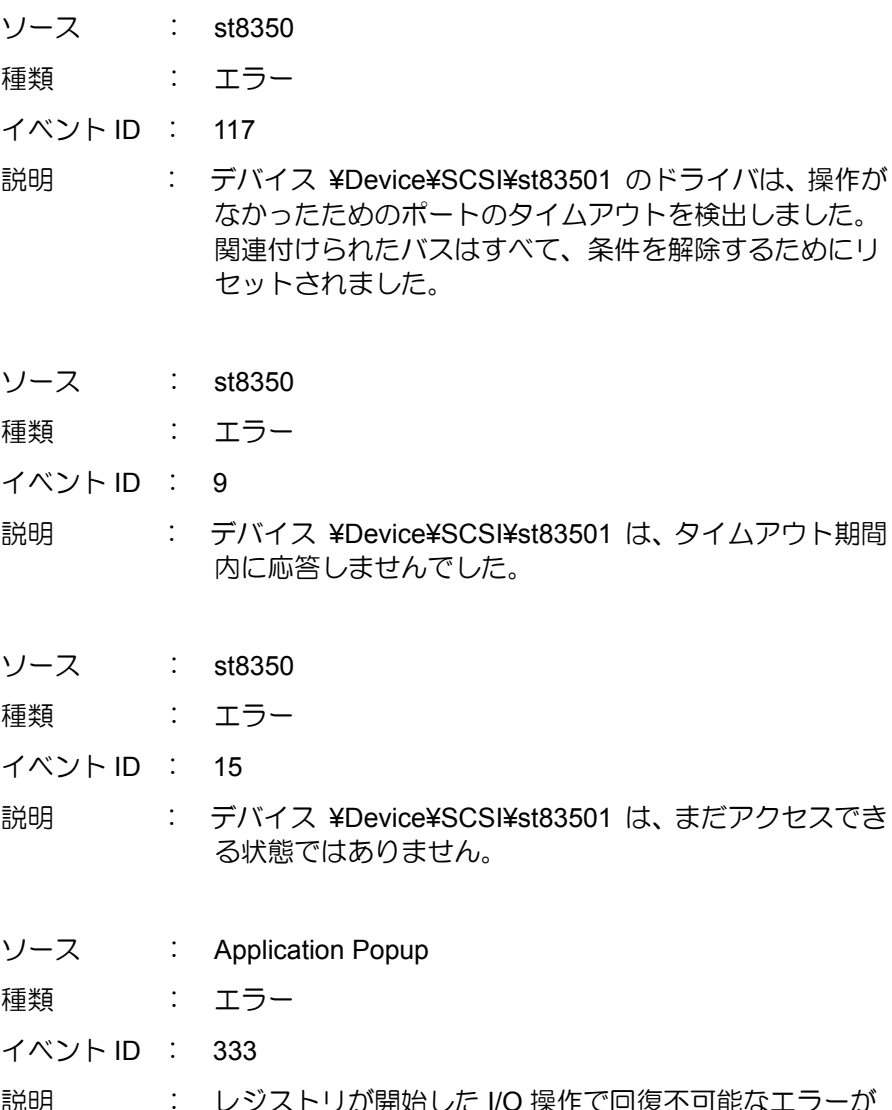

説明 はささ レジストリが開始した I/O 操作で回復不可能なエラーが 発生しました。レジストリのシステムイメージを登録し ているファイルの 1 つをレジストリが読み取ることがで きないか、書き込むことができないか、または消去でき ません。